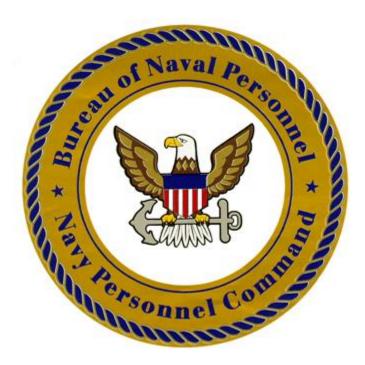

## eNavFit USER GUIDE

Version 2.0

## **Table of Contents**

| 1 | Overview                                                                                                    |    |
|---|----------------------------------------------------------------------------------------------------|----|
|   | 1.1 Introduction                                                                                                 |    |
|   | 1.2 Using the Guides                                                                                             |    |
|   | <ul><li>1.2.1 eNavFit User Guide (Printed Manual)</li><li>1.2.2 eNavFit Tutorial Series (Video Manual)</li></ul> |    |
|   | 1.3 System Description                                                                                           |    |
|   | 1.3.1 eNavFit Interface                                                                                          |    |
|   | 1.4 Learning Objectives of eNavFit                                                                               |    |
| 2 | User Roles and Browser Access                                                                                    |    |
| - | 2.1 Roles                                                                                                    |    |
|   | 2.1.1 Reporting Senior                                                                                           | 3  |
|   | 2.1.2 Trusted Agent                                                                                              |    |
|   | 2.1.3 Member                                                                                                    |    |
|   | 2.1.4 Reviewer                                                                                                   |    |
|   | 2.1.5 Regular Reporting Senior (Concurrent Reports)                                                              |    |
|   | <ul><li>2.2 Changing Your User Role</li><li>2.3 Updating Your User Profile</li></ul>                             |    |
|   | 2.3 Opdating rout oser Frome                                                                                     |    |
| ~ |                                                                                                    |    |
| 3 | Accessing the Interface                                                                                          |    |
|   | 3.2 90-Day Verification Screen                                                                                   |    |
|   | 3.3 Access Denial                                                                                                |    |
|   | 3.4 Entering the Interface                                                                                       |    |
|   | 3.5 BOL Session Automatic Time Out                                                                               |    |
| 4 | Process Workflow                                                                                                 | 8  |
| • | 4.1 Expected Summary Group Workflow                                                                              |    |
|   | 4.2 Orphaned Reports                                                                                             |    |
|   | 4.2.1 Summary Group Criterion                                                                                    | 9  |
| 5 | Navigation                                                                                                    | 10 |
| - | 5.1 Home Page                                                                                                    |    |
|   | 5.2 Navigating Tabs                                                                                              |    |
|   | 5.2.1 Start Appraisal                                                                                            |    |
|   | 5.2.2 Manage Appraisal                                                                                           |    |
|   | 5.2.3 Start Summary Group                                                                                        |    |
|   | 5.2.4 Manage Summary Group<br>5.2.5 Upcoming Queue                                                               |    |
|   | 5.3 eNavFit Statuses                                                                                             |    |
|   | 5.4 Error Validation                                                                                             |    |
|   | 5.5 Automatic EP/MP Calculation Tool Bar                                                                         |    |
|   | 5.5.1 SG Average                                                                                                 |    |
|   | 5.5.2 Promotion Recommendations                                                                                  |    |
|   | 5.5.3 Early Promote (EP) & Must Promote (MP) Calculations                                                        |    |
|   | 5.6 Tool Tips                                                                                                    |    |
|   | 5.6.1 Calendar Operation                                                                                         |    |
| 6 | Reporting Senior Administration                                                                                  |    |
|   | 6.1 Reporting Senior Acknowledgement                                                                             | 20 |

|    | <ul><li>6.2 Assigning a Trusted Agent</li><li>6.3 Removing a Trusted Agent</li></ul>                                  |      |
|----|----------------------------------------------------------------------------------------------------|------|
| 7  | eNavFit Online Operations                                                                                             | 25   |
|    | 7.1 Creating Periodic Appraisals                                                                                      |      |
|    | 7.1.1 Start Summary Group                                                                                             |      |
|    | 7.1.2 Adding Reviewers                                                                                                |      |
|    | 7.1.3 Adding Members                                                                                                  |      |
|    | 7.2 Not Observed (NOB) Appraisals                                                                                     |      |
|    | 7.3 Concurrent Appraisals                                                                                             |      |
|    | 7.4 Mid-Term Counseling Performance Inputs                                                                            |      |
|    | 7.5 Routing Appraisals                                                                                                |      |
|    | 7.6 Reviewing Appraisals                                                                                              |      |
| 8  | eNavFit Intermittent Operations                                                                                       |      |
|    | 8.1 Appraisal Manager (Intermittent Ops)                                                                              |      |
|    | <ul><li>8.1.1 Download Created Appraisal Manager as a Reporting Senior/Trusted Agent (Intermiti<br/>Ops) 39</li></ul> | tent |
|    | 8.1.2 Upload Appraisal Manager (Intermittent Ops)                                                                     | 40   |
|    | 8.2 Download Appraisals (Intermittent Ops)                                                                            | 42   |
|    | 8.2.1 Downloading and Editing Created Appraisals as a Member                                                          | 42   |
|    | 8.2.2 Downloading and Editing Created Appraisals as a Reporting Senior/Trusted Agent                                  |      |
|    | (Intermittent Ops)                                                                                                    |      |
|    | 8.3 Route/Review Appraisals (Intermittent Ops)                                                                        |      |
|    | 8.4 Upload Appraisals (Intermittent Ops)                                                                              | 46   |
| 9  | eNavFit Offline Operations                                                                                            | 47   |
| -  | 9.1 Appraisal Manager (Offline Ops)                                                                                   |      |
|    | 9.1.1 Download Pre-Populated Appraisal Manager as a Reporting Senior                                                  |      |
|    | 9.1.2 Download Pre-Populated Appraisal Manager as a Trusted Agent                                                     |      |
|    | 9.1.3 Download Blank Appraisal Manager as Reporting Senior/Trusted Agent (Offline Ops)                                |      |
|    | 9.1.4 Complete Reporting Senior Information in Offline Appraisal Manager                                              |      |
|    | 9.1.5 Name the Summary Group and Create Reviewer Templates in Offline Appraisal Man<br>55                             | ager |
|    | 9.1.6 Complete Summary Group Information in Offline Appraisal Manager                                                 | 57   |
|    | 9.1.7 Add Members in Offline Appraisal Manager                                                                        |      |
|    | 9.1.8 Provide Member Information in Offline Appraisal Manager                                                         |      |
|    | 9.2 Download Appraisals (Offline Ops)                                                                                 | 59   |
|    | 9.2.1 Download Pre-Populated Appraisal Form for Yourself (Offline Ops)                                                | 59   |
|    | 9.2.2 Download Pre-Populated Appraisal Form for Someone Else (Offline Ops)                                            |      |
|    | 9.2.3 Downloading Blank Appraisal Form (Offline Ops)                                                                  |      |
|    | 9.3 Route Appraisals (Offline Ops)                                                                                    |      |
| 10 | Applying Signatures with eNavFit                                                                                      |      |
|    | 10.1 Applying Electronic Signatures (Online Ops)                                                                      |      |
|    | 10.1.1 Applying Electronic Signatures as the Reporting Senior                                                         |      |
|    | 10.1.2 Applying Electronic Signatures as the Member/Reviewers                                                         |      |
|    | 10.1.3 Applying Alternate Signatures as the Reporting Senior                                                          |      |
|    | 10.2 Applying Digital Signatures (Intermittent Ops)                                                                   |      |
|    | 10.3 Applying Wet Signatures (Offline Ops)                                                                            |      |
| 11 | Submission                                                                                                    |      |
|    | 11.1 Submitting Reports to NPC (Online Ops)                                                                           | 70   |
|    |                                                                                                    |      |

|    | 11.2 Submitting Reports to NPC (Intermittent Ops)                                           | 72             |
|----|---------------------------------------------------------------------------------------------|----------------|
|    | 11.2.1 Submitting Uploaded and Electronically Signed Reports to NPC                         |                |
|    | 11.2.2 Submitting Uploaded and Digitally Signed Reports to NPC                              |                |
|    | 11.2.3 Submitting Downloaded and Wet Signed Reports to NPC                                  |                |
|    | 11.3 Submitting Reports to NPC (Offline Ops)                                                | 76             |
|    | 11.3.1 Download Summary Group Letter (Offline Ops Only)                                     |                |
| 12 | Prield Format & Constraints                                                                 | 79             |
|    |                                                                                             |                |
|    | 12.1 NAVPERS 1616/26 (E1-E6)                                                                |                |
|    |                                                                                             | 79             |
|    | 12.1 NAVPERS 1616/26 (E1-E6)<br>12.2 NAVPERS 1616/27 (E7-E9)<br>12.3 NAVPERS 1610/2 (W1-O6) | 79<br>81       |
| 13 | 12.2 NAVPERS 1616/27 (E7-E9)                                                                | 79<br>81<br>83 |

#### **Record of Changes**

| Version | Date | Entered By | Reason for Change |
|---------|------|------------|-------------------|
|         |      |            |                   |
|         |      |            |                   |
|         |      |            |                   |
|         |      |            |                   |
|         |      |            |                   |
|         |      |            |                   |
|         |      |            |                   |

## 1 Overview

## **1.1 Introduction**

The eNavFit interface:

- a. Produces formal evaluation data for use in various downstream talent management processes.
- b. Automates NAVFIT98A processes for creating, editing, routing, review, and submission.
- c. Provides business rule and policy validations at the user end.

This document is organized around key process workflows for the creation and submission of a performance evaluation and fitness report. It is important to note that while this document contains specific overviews of various eNavFit workflows, it is not fully exhaustive and special circumstances may exist when creating a report. Support for those situations can be found online at: <a href="http://www.mynavyhr.navy.mil/Career-Management/Performance-Evaluation">www.mynavyhr.navy.mil/Career-Management/Performance-Evaluation</a> or MyNavy Career Center (MNCC) at 1-833-330-MNCC (6622).

## 1.2 Using the Guides

#### 1.2.1 eNavFit User Guide (Printed Manual)

This guide explains the usage and functions of the eNavFit interface.

- Display examples. This guide uses screen shots from the interface to display process workflows visually.
- Symbols. This guide uses the following symbols and conventions:

#### Caution

Caution. This indicates important notices and restrictions for using the interface.

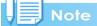

aNote. This indicates supplementary explanations and useful tips about interface operations.

#### 

Reference. This indicates information relevant to a particular function. "Section X.X" is used to refer to pages within this guide. References external to this guide are displayed by the signatory command and SSIC. (Ex: BUPERSINST 1610.10F).

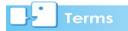

Terms. This indicates terms that do not have an explanation in the policy.

#### 1.2.2 eNavFit Tutorial Series (Video Manual)

The tutorial series offers a user the opportunity to watch an eNavFit user operate the interface and performance several specific process workflows for the creation and submission of a performance evaluation or fitness report. The eNavFit Tutorial Series can be found online at: <a href="https://www.mynavyhr.navy.mil/Career-Management/Performance-Evaluation">www.mynavyhr.navy.mil/Career-Management/Performance-Evaluation</a>

## **1.3 System Description**

#### 1.3.1 eNavFit Interface

The eNavFit interface is built upon the Adobe Experience Manager (AEM) platform as a technology bridge between NAVFIT98A and the Navy's future performance appraisal application. It is currently hosted on the BUPERS Online (BOL) web portal with access to users with CAC-PKI credentials. Despite being an interim change, eNavFit boasts many benefits for the Navy enterprise and its Sailors including electronic routing and submission, digital signature, user-end policy validation, and PII reduction.

## 1.4 Learning Objectives of eNavFit

The purpose of this document is to provide a training tool specifically for the eNavFit interface of the CRM solution for users to develop interface proficiency. The learning objectives are based on evaluation of the learner audience, current training conditions and constraints, existing materials, and industry best practices. Factors identified below will influence design, development, and delivery of interface training.

- Identify key features and functionality
- Understand terms and references
- Identify knowledge resources
- Successfully navigate the eNavFit interface

## 2 User Roles and Browser Access

## 2.1 Roles

The eNavFit Interface has four User Roles.

- Reporting Senior
- Trusted Agent
- Member
- Reviewer

#### 2.1.1 Reporting Senior

Every summary group must have a reporting senior regardless of the number of reports. The Reporting Senior must acknowledge their User Role before they can be assigned to a summary group. The reporting senior must review and sign each performance appraisal prior to submission to Navy Personnel Command. This User Role will normally be filled by the commanding officer, officer in charge, or unit commander. However, exceptions apply based on summary group paygrade (See BUPERSINST 1610.10F).

#### 2.1.2 Trusted Agent

A reporting senior may assign a trusted agent through the *shared queue* capability of eNavFit. (Section XX). This User Role is only necessary when using the online version. The Reporting Senior must assign the trusted agent before action can be taken by them within the interface. A trusted agent cannot assign themselves. Once assigned, the trusted agent may perform ALL administrative tasks within eNavFit that the Reporting Senior has access to. Trusted agents may *not* apply digital signatures on behalf of the Reporting Senior.

Terms

**Shared Queue**: eNavFit allows the reporting senior to assign trusted agents capable of providing inputs on their behalf.

#### 2.1.3 Member

Every summary group must have a member regardless of the number of reports. The member is who the performance appraisal is being created for.

#### 2.1.4 Reviewer

Reviewers are a group of individuals who the reporting senior or trusted agent assign to review a report. These individuals may be the rater, senior rater, or someone important to the members chain of command who the reporting senior or trusted agent believe can provide some insight into the members' actions during the evaluative period.

### 2.1.5 Regular Reporting Senior (Concurrent Reports)

The Regular Reporting Senior will have all the responsibilities of the reporting senior user role. The concurrent reporting senior must be a Commanding Officer to whom the member has been assigned for Additional Duty or Temporary Additional Duty by competent written orders or directives, or that CO's successor or delegated reporting senior. The Regular Reporting Senior will ensure that all reports have been received and have the proper countersignature prior to submission to Navy Personnel Command per BUPERSINST 1610.10F. A countersignature verifies that the report has been properly processed but does not necessarily imply agreement with the contents of the report.

## 2.2 Changing Your User Role

Personnel assigned to a unit may fill all User Roles throughout an evaluative period depending on the performance appraisal submission schedule found in BUPERSINST 1610.10F. User roles will be based on the inputs provided by the reporting senior or trusted agent during summary group creation.

## 2.3 Updating Your User Profile

There are no specific profiles captured and retained within eNavFit. Information for members is downloaded from BOL as part of an auto-fill capability based on login credentials or input by a reporting senior, trusted agent, or reviewer during summary group and performance appraisal creation. Although no profiles are created, it is highly recommended that members maintain their email information within BOL to ensure that the email search for member and routing functionalities of eNavFit work properly. (Section 3.2)

## 2.4 Internet Browsers

The eNavFit interface has been tested and operates best when using Google Chrome. However, it will work with other HTML 5 compatible internet browsers such as Microsoft Edge, Mozilla Firefox, and Apple Safari.

#### Caution

The eNavFit interface will not operate correctly when using Microsoft Internet Explorer or other HTML 5 incompatible browsers.

## Note

Microsoft Edge users may experience errors when using the eNavFit interface due to Microsoft Internet Explorer 11 compatibility mode. Microsoft Edge retained compatibility mode allowing it to access and display legacy websites. It is highly recommended that users disable compatibility mode, if authorized, when using eNavFit.

# **3** Accessing the Interface

## **3.1 Information Verification**

#### Note

If it has been greater than 90-days since your last login to BOL, you will be asked to verify your email before proceeding into BOL (See Section 2.4).

Step 3.1.1: Using a recommended browser, **type**: <u>https://www.bol.navy.mil/BAM/</u> into the browser bar at the top of the screen.

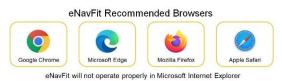

| Step 3.1.2: | <b>Select</b> Personal Security Credentials (CAC PKI) for access to BOL.                                                                                                    |               |
|-------------|----------------------------------------------------------------------------------------------------|---------------|
| Step 3.1.3: | Select "CAC Login"                                                                                                    |               |
| Step 3.2.1: | From the BOL Application Menu, <b>Select</b> " <i>Update</i> " at the top of the screen.                                                                                                    |               |
| Step 3.2.2: | <b>Enter</b> the required information. <u>Do not</u> use dashes in the phone number. Using a ". <i>navy.mil</i> " email address is highly recommended to ensure proper routing within the eNavFit interface. | <form></form> |

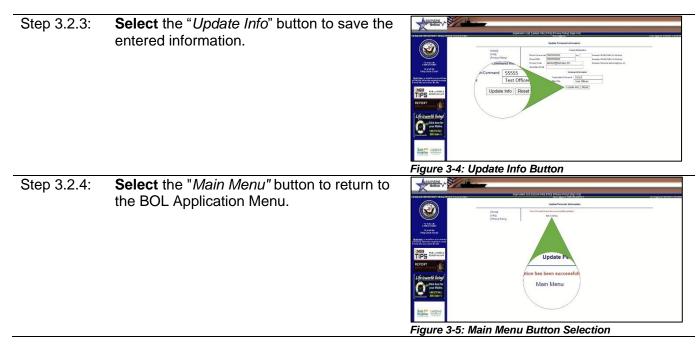

### 3.2 90-Day Verification Screen

Step 3.4.1: If it has been greater than 90-days since your last login to BOL, you will be asked to verify your email before proceeding into BOL.

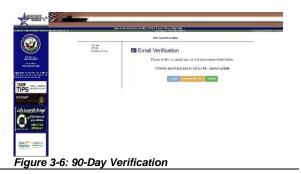

Step 3.4.2: There are three options:

- 1. <u>Confirm</u>-Continue using the information on file.
- 2. <u>Remind Me Later</u>-Receive this verification upon next login.
- 3. <u>Update</u>-Update personal information (See Section 3.2).

### 3.3 Access Denial

If you are denied access to BOL or Navy Personnel Command Document Services, contact the BOL Help Desk at:

- 1-800-951-6289
- (901) 874-4717
- BUPERS07\_IT\_EOC.FCT@NAVY.MIL

Personnel (Military/Civilian) with a DODID will be required to submit a completed SAAR-N (OPNAV 5239/14) to the BOL Helpdesk for access.

### 3.4 Entering the Interface

Step 3.1.4: Select "eNavFit Program" from the BOL Application Menu.

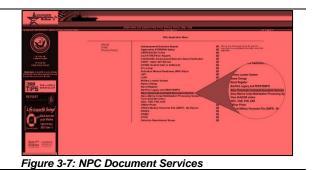

Step 3.1.5: Select Personal Security Credentials for access to Navy Personnel Command **Document Services.** 

Step 3.1.6: Navigate to the tab labeled "eNavFit" under the "Categories" located on the left side of the screen.

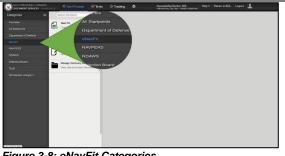

#### Figure 3-8: eNavFit Categories

### 3.5 BOL Session Automatic Time Out

BOL has an enterprise level session timeout after 15-minutes of inactivity. This sometimes occurs while working within the eNavFit interface due to workflows being completed in additional browser windows opening.

Step 3.3.1: A black "Operation Failed" error box appears.

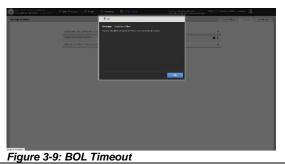

Step 3.3.2: Close the browser window and restart BOL.

# 4 **Process Workflow**

## 4.1 Expected Summary Group Workflow

The expected summary group workflow represents the most common workflow executed with eNavFit. The following steps should occur to complete a periodic workflow:

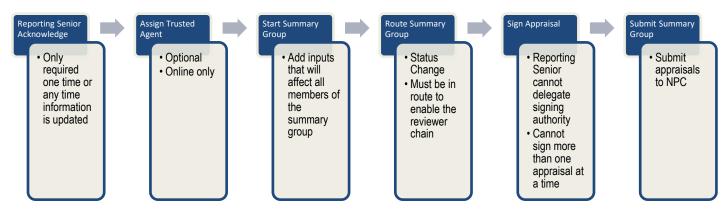

## 4.2 Orphaned Reports

An orphaned report will occur when an appraisal is created and there is no summary group with matching criterion. This may occur when a member provides input through the *Start Appraisal* menu option and submits it to the interface. Orphaned reports will be auto-grouped with reports that have matching Summary Group Criterion once a summary group is created. They will be visible to the Reporting Senior, Trusted Agent, Member, and/or report creator until a summary group matches. Orphaned reports may be modified in the manage appraisal menu.

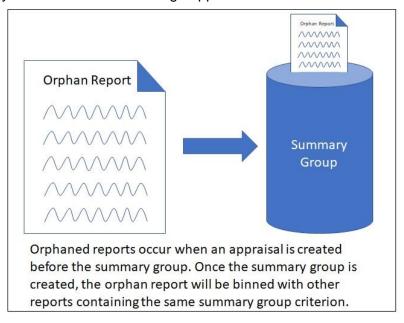

#### 4.2.1 Summary Group Criterion

The following fields are used for Summary Group comparison within the eNavFit interface to determine appraisal similarities with existing or future Summary Groups. Orphan reports will automatically enter a created summary group if the following fields match.

- Paygrade
- Designator (Officer only)
- Duty Code
- Unit Identification Code (UIC)
- Promotion Status
- Period of Report To Date
- NOB Status
- Type of Report
- Billet Subcategory
- Reporting Senior

# 5 Navigation

## 5.1 Home Page

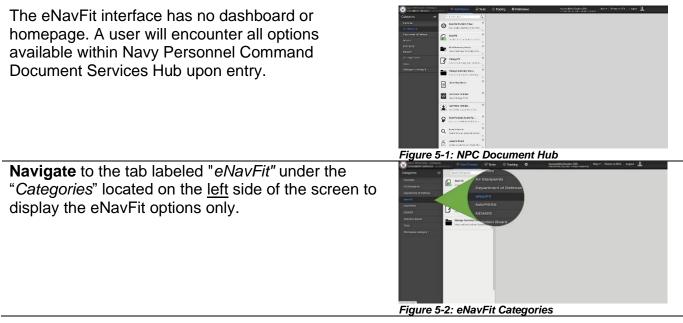

## 5.2 Navigating Tabs

There are five event tabs associated with the eNavFit interface. The *Start Appraisal* and *Manage Appraisal* tabs work within individual fitness reports and evaluations. The *Start Summary Group* and *Manage Summary Group* tabs provide management functions for summary groups with one or more members. All performance appraisals require a summary group to complete per BUPERSINST 1610.10F.

### 5.2.1 Start Appraisal

The *Start Appraisal* Tab allows a user to commence and provide inputs for an appraisal by an individual member. If the Reporting Senior has acknowledged their User Role and a Summary Group has been created, the report will appear in the Report Senior or Trusted Agent queue for action.

The Start Appraisal options begin with the question:

"How would you like to start a FITREP/EVAL?"

- For yourself
- For someone else
- Upload an offline form
- Download a new form

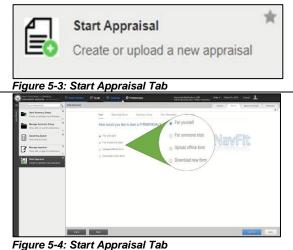

*For yourself*: If you are the member, you can provide inputs and create an appraisal using this radio button. The user must provide as much data as possible to enable the auto-grouping function. The reporting senior data will be auto-populated based on the DODID or email address input and the acknowledgement of user role by the reporting senior.

If the reporting senior has NOT acknowledged their User

Role, the error "Reporting senior not found" will be displayed after the DODID or email address is input and

the search button or enter are pressed.

Note

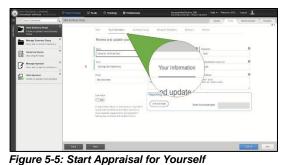

For someone else: If you are providing inputs on another member and are not the trusted agent or reporting senior, you will use this menu option to create an appraisal. The initial entry point will require the User to provide the DODID or email address for the summary group reporting senior. The interface will display the information from the most recent reporting senior acknowledgement IF the reporting senior has acknowledged their User Role.

Upload an offline form: If you have taken an appraisal offline using the eNavFit download function at any time, you can upload those forms back into the interface using this radio button option. Once you have selected the file to submit, press the Blue "Submit" button in the bottom right corner of the screen.

*Download a new form*: If you need to download an appraisal, select this radio button. Once selected you will need to determine if the report is for yourself as the reporting senior or for someone else (as a trusted agent).

Figure 5-6: Reporting Senior Not Found Error

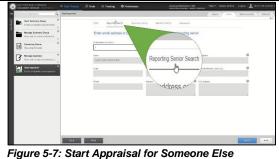

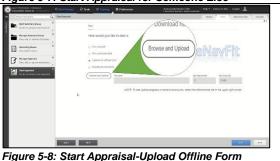

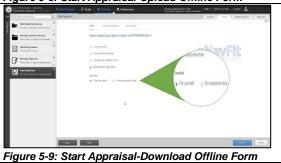

In the download menu, you will have the option to download an auto-populated appraisal, blank appraisal, or a blank summary sheet.

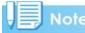

Per BUPERINST 1610.10F, a summary sheet is only required for printed/mailed in submissions to Navy Personnel Command.

### 5.2.2 Manage Appraisal

The Manage Appraisal tab allows a user to receive reports commenced by other members including the reporting senior or trusted agent. The Manage Appraisal tab is split into two additional tabs, My FE and FE's I have Access to. The My FE tab will allow a user to view their own reports and the FEs I have Access to tab displays reports where a member has tasking for review or inputs.

 Figure 5-10: Start Appraisal-Download Blank Form

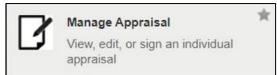

Figure 5-11: Manage Appraisal Tab

The Manage Appraisal tabs are:

- My Appraisals
- Appraisals I have access to

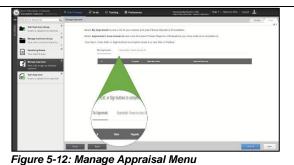

*My Appraisals*: This tab allows a user to see a list of **their** current and past appraisals that have been captured using the eNavFit interface and require input. This tab will display appraisals that are in an *Active*, *Route*, and *Submitted* Status for the user. If a member is not assigned for routing as part of the *Reviewer Template*, the member will not see the appraisal when it is in a *Route* status. Appraisals that were completed using any other method will not be displayed.

Appraisals I have access to: This tab allows a user to see a list of appraisals that they have been assigned action on as a Reviewer. Appraisals will only be visible in this menu when they are in a Route status AND when it is their turn to review the document for inputs per the Reviewer Template.

#### 5.2.3 Start Summary Group

The *Start Summary Group* tab allows a reporting senior or trusted agent to provide inputs that affect entire summary groups such as reporting senior data, summary group paygrade, end date, command achievements, etc. This information is promulgated to all reports created within the summary group.

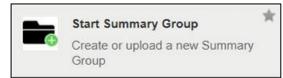

Figure 5-13: Start Summary Group Tab

The *Start Summary Group* options begin with the question:

"How would you like to start a Summary Group?"

- For yourself as Reporting Senior
- For someone else as Reporting Senior
- Upload an offline form
- Download a new form

For yourself as Reporting Senior: If you are the reporting senior for a summary group, you can provide inputs and create a summary group without the aid of a trusted agent using this radio button option. The initial entry point will display your data as the reporting senior and provide the option to modify any information that is incorrect.

For someone else as Reporting Senior. If you are the trusted agent for a reporting senior, you can provide inputs and create a summary group using this radio button option. The initial entry point will require the Trusted Agent to provide the DODID or email address for the summary group reporting senior. The interface will display the information from the most recent reporting senior acknowledgement IF the reporting senior has acknowledged their User Role.

## Note

If the reporting senior has NOT acknowledged their User Role, the error "Reporting senior not found" will be displayed after the DODID or email address is input and the search button or enter are pressed.

Upload an offline form: If you have taken a summary group offline using the eNavFit download function at any time, you can upload those forms back into the interface using this radio button option. Once you have selected the file to submit, press the Blue "Submit" button in the bottom right corner of the screen.

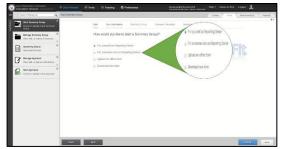

Figure 5-14: Start Summary Group Menu Options

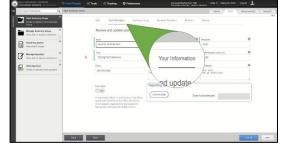

Figure 5-15: Start Summary Group-Yourself

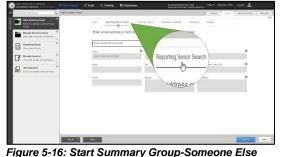

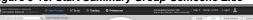

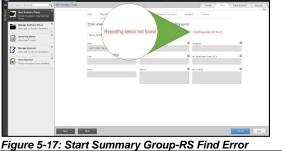

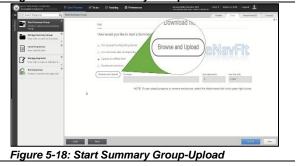

Download a new form: If you need to download the FE (Fitness Report/Evaluation) Manager, select this radio button. Once selected you will need to determine if the report is for yourself as the reporting senior or for someone else (as a trusted agent).

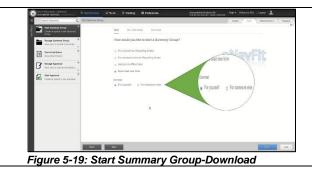

#### 5.2.4 Manage Summary Group

The Manage Summary Group tab allows a reporting senior or trusted agent edit controls over summary groups that have been created, change summary group status, ability to submit, and other summary group level functions.

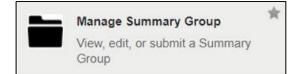

Figure 5-20: Manage Summary Group Tab

The Manage Summary Group tabs are:

- Acknowledge Role
- Active
- Submitted
- Acknowledge Role: Chapter 6 details how to acknowledge the Reporting Senior User Role using the on-screen inputs and auto-populated information.

Figure 5-21: Manage Summary Group-Options

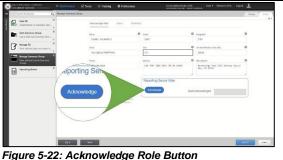

Active: This tab displays information and links to summary groups that are currently in an active workflow status and require input. The black information bar lists key information for summary group verification including the summary group name, status, reporting senior, paygrade of summary group, trait average of all appraisals within the summary group, and expected and uploaded reports. The action button allows the summary group to be opened for modification and is dependent upon summary group status. Some statuses limit user input ability.

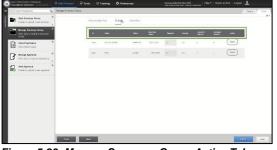

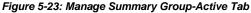

Submitted: This tab displays information and links to summary groups that have been submitted to Navy Personnel Command. Selecting the *Open* button from this menu will display the *Manage Summary Group* level view. To print or save reports, you must open each report and select the *View Report* button.

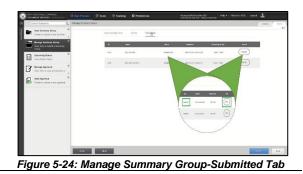

**Upcoming Queue** 

Figure 5-25: Upcoming Queue Tab

#### 5.2.5 Upcoming Queue

The *Upcoming* Queue tab allows a user to view workflow tasking that has been assigned to them.

*Upcoming Queue*: This queue allows a user to see all reports that they have actions and lists:

- Member
- Reviewer
- Reporting Senior

*Member*. This row displays information pertaining to reports where the user is the member of a summary group if the summary group has been created and has a status.

Figure 5-26: Upcoming Queue

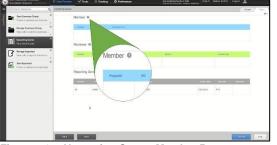

*Reviewer:* This row displays information pertaining to reports where the user has been assigned as a reviewer (reviewer, rater, or senior rater).

Figure 5-27: Upcoming Queue-Member Row

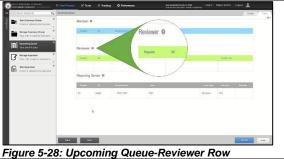

*Reporting Senior*. This row displays information pertaining to reports where the user is the reporting senior of a summary group.

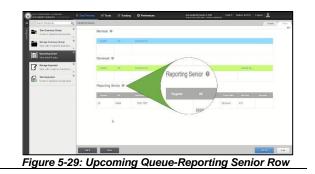

## 5.3 eNavFit Statuses

The summary group status plays an integral role in the workflow functionality.

*Online*: To change the status of a summary group, navigate to the drop-down menu at the bottom right of the form next to the *Save* button and select the desired status.

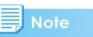

The interface may not allow some statuses to be changed unless validations have passed.

*Offline*: To change the status of a report in the offline forms, navigate to the upper right. Some statuses are not available in the offline version due to functionality constraints.

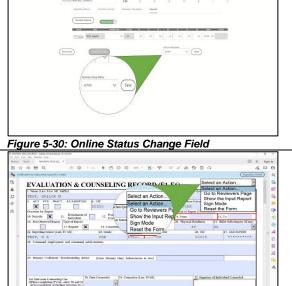

Figure 5-31: Offline Status Change Field

| Status    | Description                                                  | Pass Requirement                                                                                       |
|-----------|--------------------------------------------------------------|----------------------------------------------------------------------------------------------------|
| Active    | Initial Status when a summary group or appraisal is created. |                                                                                                    |
| Route     | Route appraisal to first Reviewer in the Reviewer Template   |                                                                                                    |
| Reviewing | Currently enroute through the Reviewers                      | Reviewer has selected "Next<br>Reviewer" completing their review.                                      |
| Reviewed  | All reviews completed                                        | Automatic status when all<br>reviewers have selected "Next<br>Reviewer" and completed their<br>review. |
| Sign      | Ready to be signed                                           | Document must pass validation.                                                                         |

| Status     | Description                                                                                                    | Pass Requirement                                                                |
|------------|----------------------------------------------------------------------------------------------------|---------------------------------------------------------------------------------|
| Signing    | Currently enroute for signature by all included users                                                                    |                                                                                 |
| Signed     | All required signatures completed                                                                                        | Report signed by all users or alternate signature(s) provided                   |
| Completed  | All appraisals in summary group have passed validation, are signed, and ready to be submitted to NPC PERS for processing | Automatic status when all signatures or alternate signatures have been applied. |
| Delete     | Delete user appraisal from summary group                                                                                 | Summary group in Active or Reviewed Status                                      |
| Submitting | Summary Group is being electronically submitted to NPC                                                                   | All appraisals passed validation,<br>all required signatures on<br>appraisals   |
| Submitted  | Summary Group has been received by NPC                                                                                   |                                                                                 |

## **5.4 Error Validation**

The eNavFit interface uses real-time AND save error validations to compare current policy to user inputs.

Real-time error validations will occur as inputs are entered without additional action such as spelling check. There are also field validations that require a comparison of inputs from previously entered fields such as promotion recommendation and trait averages.

| Next         3.0 cask of task:         9.006         0.10         0.20         0.30         0.40         0.9           Sommand-Drift         38.0 covered classicitical depriver,         0.008         10         0.20         0.30         0.40         0.9         0.00           V International Drift         38.0 covered classicitical depriver,         0.008         10         0.20         0.30         0.40         0.90         0.00           V International Drift         Money Coversitional Drift         NOB         0.00         10         Internetion         0.50         0.00           Browsen         NOB         0.10         Versitional Drift         NOB         0.00         10         Versitional Drift         0.00         0.00         0.00         Versitional Drift         0.00         0.00         Versitional Drift         0.00         0.00         Versitional Drift         0.00         0.00         Versitional Drift         0.00         0.00         Versitional Drift         0.00         0.00         Versitional Drift         0.00         0.00         Versitional Drift         0.00         0.00         Versitional Drift         0.00         0.00         Versitional Drift         0.00         Versitional Drift         0.00         0.00         Versitional Drift                                                                                                    |                                                                                                    |                                                         | That in Block 35 hi<br>only 'Significant Pr<br>atomet   |              |            |   |         | econimend     | aton 1        |             | 0         | Recor        | men 3010    | 45.2<br>           |       |
|----------------------------------------------------------------------------------------------------|----------------------------------------------------------------------------------------------------|---------------------------------------------------------|---------------------------------------------------------|--------------|------------|---|---------|---------------|---------------|-------------|-----------|--------------|-------------|--------------------|-------|
| Interest         NOB         0         0         0         0         0         0         0         0         0         0         0         0         0         0         0         0         0         0         0         0         0         0         0         0         0         0         0         0         0         0         0         0         0         0         0         0         0         0         0         0         0         0         0         0         0         0         0         0         0         0         0         0         0         0         0         0         0         0         0         0         0         0         0         0         0         0         0         0         0         0         0         0         0         0         0         0         0         0         0         0         0         0         0         0         0         0         0         0         0         0         0         0         0         0         0         0         0         0         0         0         0         0         0         0 <th0< th=""><th></th><th>Trait Asserage</th><th></th><th>endation</th><th></th><th></th><th>7</th><th></th><th></th><th>2 114 448</th><th>vioue for</th><th></th><th>eer mileni</th><th>une(a) na Sulovos</th><th></th></th0<>                                                                                                    |                                                                                                    | Trait Asserage                                          |                                                         | endation     |            |   | 7       |               |               | 2 114 448   | vioue for |              | eer mileni  | une(a) na Sulovos  |       |
| Angeoing Source         Introduced conservation         NOS         0         0         2.0         0.3.0         0.4.0         0.8.0           Regiong Source         Introduced conservation         NOS         0         1.0         2.2.0         0.3.0         0.4.0         0.8.0           Regiong Source         Introduced conservation         NOS         0.1.0         0.2.0         0.3.0         0.4.0         0.8.0           ConnectionClass         Introduced conservation         NOS         0.1.0         0.0.0         0.0.0         0.0.0         0.0.0         0.0.0         0.0.0         0.0.0         0.0.0         0.0.0         0.0.0         0.0.0         0.0.0         0.0.0         0.0.0         0.0.0         0.0.0         0.0.0         0.0.0         0.0.0         0.0.0         0.0.0         0.0.0         0.0.0         0.0.0         0.0.0         0.0.0         0.0.0         0.0.0         0.0.0         0.0.0         0.0.0         0.0.0         0.0.0         0.0.0         0.0.0         0.0.0         0.0.0         0.0.0         0.0.0         0.0.0         0.0.0         0.0.0         0.0.0         0.0.0         0.0.0         0.0.0         0.0.0         0.0.0         0.0.0         0.0.0         0.0.0         0.0.0                                                                                                    |                                                                                                    |                                                         |                                                         | *            | NOB        | 0 | 1.0     | 1             | alwed         | _           | _         |              | pe          |                    | 0     |
| Angeoing Source         In Information Constraint, Source Source, Source, Sour                                 | Not all the second second second second second second second second second second second second second second s | 58 Teamwork                                             |                                                         | •            | NOB        | 0 | 1.0     | °Y            | only Se       | philoant Pr |           |              |             |                    | 0     |
| Notes         NOB         0         0         0         0         0         0         0         0         0         0         0         0         0         0         0         0         0         0         0         0         0         0         0         0         0         0         0         0         0         0         0         0         0         0         0         0         0         0         0         0         0         0         0         0         0         0         0         0         0         0         0         0         0         0         0         0         0         0         0         0         0         0         0         0         0         0         0         0         0         0         0         0         0         0         0         0         0         0         0         0         0         0         0         0         0         0         0         0         0         0         0         0         0         0         0         0         0         0         0         0         0         0         0         0         0 </td <td></td> <td>S7. Personal Job Acc</td> <td>ompasterioritinatume:</td> <td>•</td> <td>NOB</td> <td>0</td> <td>1.0</td> <td></td> <td>FROM</td> <td>OTABLE</td> <td></td> <td></td> <td>Jac</td> <td></td> <td>6</td>                                                                                                    |                                                                                                    | S7. Personal Job Acc                                    | ompasterioritinatume:                                   | •            | NOB        | 0 | 1.0     |               | FROM          | OTABLE      |           |              | Jac         |                    | 6     |
| Noncomposition         Anomaly and an information of the state of the state o                                 |                                                                                                    | 36 Millary Bearings                                     | thanktor                                                | *            | NOB        | 0 | 1.0     |               | 6             | an Recorum  | endation  | 1            | 0 5.0       |                    | 0     |
| Noncession         NOR         0.10         0.20         0.40         0.50         0           Reporting Scolar         In Interession resemption         NOR         0.10         0.20         0.40         0.50         0                                                                                                    | 11111111111111111                                                                                               | 55. Command or Clin                                     | nate/Equal Opportunity.                                 |              | NOB        |   | 1.0     | 0 23          | 0             | 3.0         | 0         | 1.0          | 0.5.0       |                    | 0     |
| energiese and read of the species displants for 5.8                                                                                                    | Report                                                                                                    | S4. Quality of Work                                     |                                                         |              | NOB        | 0 | 1.0     | 0.2/          | 0 0           | 3.0         | 0         | 1.0          | 0.5.0       |                    | 0     |
| Monthop: 1.9. Relies strateging / or gragemang or UMX's any one standard, 2.9. Does not primed at 2.0 standards, 3.0. Unless at 1.0 strateging at 2.0. Does not prime at 2.0 strateging at 2.0. Does not prime at 2.0. Does not prime | Reporting Senior                                                                                                | 30. Professional Kno                                    | weape                                                   |              | NOB        | 0 | 1.0     | 0.23          | 0             | 3.0         | 0         | 1.0          | 0.5.0       |                    | 0     |
|                                                                                                    | Member                                                                                                    | 1.2 . Refer wiredards / n<br>and read of the spearic of | of programming or UNAST to any one<br>Antidards No. 5.8 | standard 2.0 | - Dars ead |   | 43.0 44 | dants 3.0 - 5 | levels at 1.0 | former to a | 1         | its erred 3. | I vievieris | 8.0 - Meets serval | etera |

Figure 5-32: Error Validation Example

### 5.5 Automatic EP/MP Calculation Tool Bar

| SG Average | Sig. Problems | Progressing | Promotable | Must Promote | Early Promote | Max EP+MP | Max EP |
|------------|---------------|-------------|------------|--------------|---------------|-----------|--------|
| 0.00       | 0             | 0           | 0          | 0            | 0             | 1         | 1      |

#### 5.5.1 SG Average

The "SG Average" is the summary group trait average from all submitted appraisals. Appraisals must be uploaded or completed within the online eNavFit interface for this field to update.

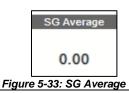

#### 5.5.2 Promotion Recommendations

The promotion recommendations will update as input is provided based on the Summary Group size. Appraisals must be uploaded or completed within the

online eNavFit interface for these fields to update.

## 5.5.3 Early Promote (EP) & Must Promote (MP) Calculations

The eNavFit interface will display the total number of EP and MP authorized for a given summary group in the "Max EP+MP" field. This number is based on the table found in BUPERSINST 1610.10F for summary groups up to 30 members. Summary groups of 31 or more are based on the calculations found in the directive:

- Early Promote + Must Promote Maximum = <u>N x 0.6 (60%)</u> = X1
- Early Promote Maximum =  $\underline{N} \times \underline{0.2} (20\%) = X2$  (rounded up).
- Must Promote Maximum = X1 X2 = X3.

The validation fields are pictured displaying the error bars. The error bar will display in red if too many EP or MP recommendations are assigned to a summary group.

## 5.6 Tool Tips

Tool tips are selectable buttons throughout eNavFit to provide the user with basic information from the policy. Tool tips are not meant to replace the policy. For in depth information, see BUPERSINST 1610.10F.

Select the 🕑 from any field within eNavFit.

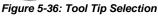

| The tool tip will display summarized policy information |  |
|---------------------------------------------------------|--|
| pertinent to the field.                                 |  |
|                                                         |  |

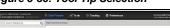

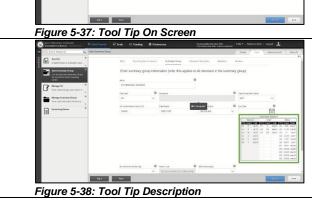

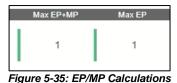

0

0

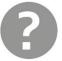

0

0

Figure 5-34: Promotion Recommendations

0

### 5.6.1 Calendar Operation

The eNavFit calendar tool allows a user to quickly select dates from a calendar in the appropriate format.

| Select the desired day from the calendar.                          | <       |                  | Sep      | tember, 2    | 2021   |          | >    |  |
|--------------------------------------------------------------------|---------|------------------|----------|--------------|--------|----------|------|--|
|                                                                    | Sun     | Mon              | Tue      | Wed          | Thu    | Fri      | Sat  |  |
|                                                                    | 28      | 29               | 30       | 1            | 2      | 3        | 4    |  |
|                                                                    | 5       | 6                | 7        | 8            | 9      | 10       | 11   |  |
|                                                                    | 12      | 13               | 14       | 15           | 16     | 17       | 18   |  |
|                                                                    | 19      | 20               | 21       | 22           | 23     | 24       | 25   |  |
|                                                                    | 26      | 27               | 28       | 29           | 30     | 1        | 2    |  |
|                                                                    |         |                  |          | Clear        |        |          |      |  |
|                                                                    |         | 5-39: Da         | y Selec  |              |        |          |      |  |
| <b>Select</b> the Month at the <u>top</u> of the tool to display a | <       |                  |          | 2021         |        |          | >    |  |
| monthly calendar.                                                  | January |                  | February |              |        | March    |      |  |
|                                                                    |         | April            |          | May          |        | Jun      | e    |  |
|                                                                    | CPUI    |                  |          |              |        |          |      |  |
|                                                                    |         | July             |          | August Septe | Septer | nber     |      |  |
|                                                                    | 0       | October November |          |              |        | December |      |  |
|                                                                    |         |                  |          | Clear        |        |          |      |  |
|                                                                    | Figure  | 5-40: Mo         | onth Se  | lection      |        |          |      |  |
| Select the Year at the top of the tool to display a range of       | <       |                  | 1        | 2013-202     | 8      |          | >    |  |
| years.                                                             | 20      | 13               | 2014     |              | 2015   | 2        | 2016 |  |
|                                                                    | 20      | 17               | 2018     |              | 2019   | 2        | 2020 |  |
|                                                                    | 20:     | 21               | 2022     |              | 2023   | 2        | 2024 |  |
|                                                                    | 20:     | 25               | 2026     |              | 2027   | 2        | 2028 |  |
|                                                                    |         |                  |          | Clear        |        |          |      |  |
|                                                                    | Figure  | 5-41: Ye         | ar Sele  | ction        |        |          |      |  |

## **6** Reporting Senior Administration

## 6.1 Reporting Senior Acknowledgement

A reporting senior must acknowledge their User Role to create a summary group. The following steps describe this process workflow for acknowledgement of the reporting senior User Role.

| Step 6.1.1: | Follow the steps in Section 3.1 for Accessing the Interface.                                                                                  |                                                                                                    |
|-------------|----------------------------------------------------------------------------------------------------|----------------------------------------------------------------------------------------------------|
| Step 6.1.2: | <b>Select</b> the " <i>Manage Summary Group</i> " tab<br>from the menu options on the <u>left</u> side of<br>the screen.                      | Figure 6-1: Manage Summary Group Tab                                                                                                    |
| Step 6.1.3: | The "Acknowledge Role" tab will be displayed.                                                                                                 | Image: Contract of the contract of the contract |
| Step 6.1.4: | Verify and/or Update all fields displayed<br>on the webpage.<br>Note<br>Use abbreviated titles such as CO, OIC,<br>DEPT HEAD, etc.            | Figure 6-3: Acknowledge Role Inputs                                                                                                    |
| Step 6.1.5: | <b>Select</b> the " <i>Acknowledge"</i> button in the<br>"Reporting Senior Role" box on the <u>bottom</u><br><u>right</u> side of the screen. | View     View                                                                                                    |

| Step 6.1.6: | <b>Select</b> the " <i>OK</i> " button from the pop-up window at the top of the screen. |                                                                                                    |
|-------------|-----------------------------------------------------------------------------------------|----------------------------------------------------------------------------------------------------|
|             |                                                                                         | Figure 6-5: Acknowledge Role OK                                                                                                    |
| Step 6.1.7  | <b>Verify</b> that the "Date Acknowledged" field says, "Just Now."                      | Other services     Other and the services     Other and the services     Other and the services       Image: Service and the services     Image: Service and the services     Image: Service and the services       Image: Service and the services     Image: Service and the services     Image: Service and the services       Image: Service and the services     Image: Service and the services     Image: Service and the services       Image: Service and the services     Image: Service and the services     Image: Service and the services       Image: Service and the services     Image: Service and the services     Image: Service and the services       Image: Service and the services     Image: Service and the services     Image: Service and the services       Image: Service and the services     Image: Service and the services     Image: Service and the services |
|             |                                                                                         | Du NO                                                                                                    |
| Step 6.1.8  | Select the blue "Submit" button on the bottom right side of the screen.                 | <image/> <complex-block></complex-block>                                                                                                    |

### 6.2 Assigning a Trusted Agent

A trusted agent (administrative assistant) may be assigned by the reporting senior to share their queue and complete administrative tasking on their behalf. A trusted agent is **NOT** capable of applying digital signatures to documents but has interface authority for all other actions of a reporting senior. All performance appraisals that the reporting senior has action on will be visible and editable by the trusted agent. The reporting senior can add multiple trusted agents if desired. Trusted agents are optional and not necessary to complete the performance appraisal process.

Trusted agents cannot assign themselves to another member's

queue without authorization. The reporting senior must enter the interface and assign a member if they desire to share their queue. The following steps describe the process workflow for assignment of a trusted agent by the reporting senior.

#### Caution

The Trusted Agent should be an individual that is trusted to act on behalf of the reporting senior, normally an administrative officer. The Trusted Agent will have access to all appraisals that the reporting senior has action on until they are removed.

| Step 6.2.1: | Follow the steps in Section 3.1 for Accessing the Interface.                                                                                                    |                                                                                                    |
|-------------|----------------------------------------------------------------------------------------------------|----------------------------------------------------------------------------------------------------|
| Step 6.2.2: | Select the "Preferences" option on the<br>black toolbar banner at the <u>top center</u> of<br>the screen.<br>Note<br>If "Preferences" does not appear at the top<br>of the screen, select the Cog Wheel Icon.                                                                                                | Performance       Performance                                                                                                    |
| Step 6.2.3: | <b>Select</b> the "Queues" tab on the <u>top right</u> side of the screen.                                                                                                    | Figure 6-9: Queues Tab                                                                                                    |
| Step 6.2.4: | <b>Select</b> the plus sign <b>(+)</b> next to the option<br>"Users currently sharing my queue".                                                                                                    | Image: Contract of the contract of the contract |
| Step 6.2.5: | Enter the name of the trusted agent to be<br>assigned in the search box in the <u>top right</u><br>corner of the "Share my queue" window.<br>Note<br>The name should be entered as:<br>Last Name First Name without a comma,<br>but with a space between the Last Name<br>and First Name. (i.e., Smith John) | Figure 6-11: Enter Name of Trusted Agent                                                                                                    |
| Step 6.2.6: | <b>Select</b> the name or email address of the trusted agent to be assigned from the list of members displayed.                                                                                                    | Figure 6-12: Select the Trusted Agent                                                                                                    |

22

| Step 6.2.7: | <b>Select</b> the "Share" button to share the reporting senior administrative operations within eNavFit. | Image: Contract of the second second seco |
|-------------|----------------------------------------------------------------------------------------------------|----------------------------------------------------------------------------------------------------|
| Step 6.2.8: | Verify that the desired trusted agent is being displayed.                                                | Figure 6-13: Share RS Queue                                                                                                    |
| Step 6.2.9: | <b>Select</b> "Start Process" from the top of the screen to complete this operation.                     | Figure 6-15: Select Start Process                                                                                                    |

## 6.3 Removing a Trusted Agent

A trusted agent may be removed by the reporting senior at any time and will not affect the performance appraisal workflow. The following steps describe the process workflow for removal of a trusted agent by the reporting senior.

| Step 6.3.1: | Follow the steps in Section 3.1 for<br>Accessing the Interface.                                                                                                    |                                                                                                    |
|-------------|----------------------------------------------------------------------------------------------------|----------------------------------------------------------------------------------------------------|
| Step 6.3.2: | Select the "Preferences" option on the<br>black toolbar banner at the <u>top center</u> of<br>the screen.<br>Note<br>If "Preferences" does not appear at the top<br>of the screen, select the Cog Wheel Icon. | Output       Output       Output |

| Step 6.3.3: | <b>Select</b> the "Queues" tab on the <u>top right</u> side of the screen.           |                                           |
|-------------|--------------------------------------------------------------------------------------|-------------------------------------------|
| Step 6.3.4: | <b>Select</b> the "X" next to the Trusted Agent that will be removed.                | Figure 6-18: Remove Trusted Agent "X"     |
| Step 6.3.5: | Verify that the Trusted Agent has been removed from the shared queue.                | Figure 6-19: Verify Trusted Agent Removed |
| Step 6.3.6: | <b>Select</b> "Start Process" from the top of the screen to complete this operation. | Figure 6-20: Select Start Process         |

# 7 eNavFit Online Operations

## 7.1 Creating Periodic Appraisals

#### 7.1.1 Start Summary Group

Follow the steps in Section 3.1 for Step 7.1.1.1: Accessing the Interface. Select the "Start Summary Group" tab Step 7.1.1.2: from the menu options on the left side of the screen. Figure 7-1: Start Summary Group Menu Select the "For Someone Else as Step 7.1.1.3: Reporting Senior" radio button from the Morage farmers menu options. Manage Appoint Note If you are the Reporting Senior who is creating the Summary Group, Select the "For Yourself as Reporting Senior" and proceed to Step 7.1.1.6. Figure 7-2: For Someone Else as Reporting Senior Select the "Reporting Senior Search" tab Step located on the top of the Start Summary 7.1.1.4: Group screen. R Figure 7-3: Reporting Senior Search Field Enter the DODID OR Email Address of the Step Reporting Senior. 7.1.1.5: nter email add TESTIGTESTNAVY.MU SAR47 .... Figure 7-4: Reporting Senior Email/DoDID

StepSelect the "Summary Group" tab located7.1.1.6:on the top of the Start Summary Group<br/>screen.

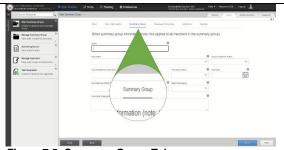

Figure 7-5: Summary Group Tab

Step**Type** a unique identification for the7.1.1.7:Summary Group into the "Name" field to<br/>easily identify it from others (ex: E7<br/>PERIODIC SEP2021). Ensure that the<br/>Summary Group name can be identified by<br/>others during creation.

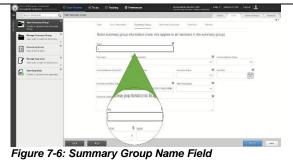

StepSelect the paygrade of the members to be7.1.1.8:evaluated from the "Paygrade" dropdown<br/>list.

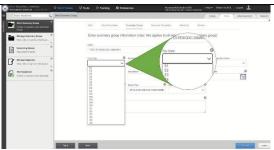

Figure 7-7: Paygrade Field

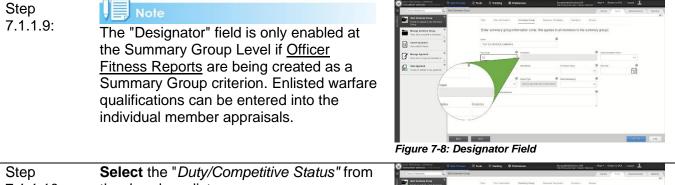

| Step<br>7.1.1.10: | <b>Select</b> the " <i>Duty/Competitive Status</i> " from the dropdown list. | BOLSTANDE VERSIONEL     South Engenome     Genet Engenome     Genet Engenome     Genet Engenome     Genet Engenome     Genet Engenome     Menage Engenome     Wenage Engenome     Bolstonel Under                                                                                                    | All Annual Annual An<br>Annual Annual Annual Annual Annual Annual Annual Annual Annual Annual Annual Annual Annual Annual Annual Annual Annual Annual Annual Annual Annual Annual Annual Annual Annual Annual Annual Annual Annual Annual Annual Annual Annual Annu   |
|-------------------|------------------------------------------------------------------------------|----------------------------------------------------------------------------------------------------|----------------------------------------------------------------------------------------------------|
|                   |                                                                              | And and the set of the set of the set o | Page 2000 - Control Control Co |
|                   |                                                                              | Figure 7-9: Du                                                                                                    | uty/Competitive Status Field                                                                                                    |

- Type the "Unit Identification Code (UIC)" Step 7.1.1.11: for the members being evaluated. If the Summary Group will contain reports for multiple UICs, enter the UIC on the members report. ---Figure 7-10: UIC Field Type the unit of the member being Step evaluated in the "Ship/Station" Field. This 7.1.1.12: field is limited to 18 characters. Amage Act .... Figure 7-11: Ship/Station Field Select the "Promotion Status" from the Step
- StepSelect the "Promotion Status" from the7.1.1.13:dropdown list.

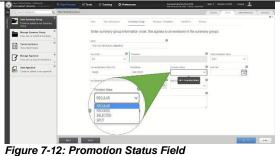

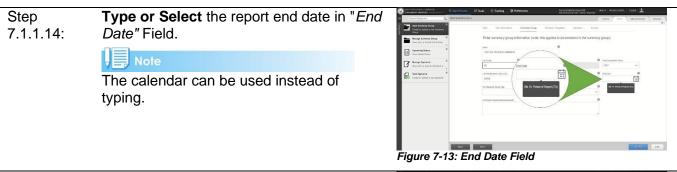

 Step
 Select the "Not Observed (NOB) Flag" to indicate if the summary group will contain NOB reports. (See Section 7.2)

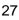

| Step<br>7.1.1.16: | <b>Verify/Select</b> the Report Type from the " <i>Report Type</i> " dropdown list. For enlisted members this field will be grayed out as they will always be regular and/or concurrent. Officer fitness reports will have the option to select OPS CDR. Select the correct option at the appraisal level during input. | <complex-block></complex-block>                                |
|-------------------|----------------------------------------------------------------------------------------------------|----------------------------------------------------------------|
| Step<br>7.1.1.17: | Select the Billet Subcategory from the dropdown list.                                                                                                    | <complex-block><complex-block></complex-block></complex-block> |

#### 7.1.2 Adding Reviewers

Separate *Reviewer Templates* can be created based on the command structure for divisions, departments, or branches (i.e., CS Division, YN Division, N1, etc.). It is important that each of the *Reviewer Templates* list only one Rater, Senior Rater, and/or Regular Reporting Senior for Concurrent Reports for proper routing. The appraisal will route from the first member listed to the last in sequential order.

- Step Follow the steps in Section 7.1.1 for
- 7.1.2.1: entering Summary Group information.

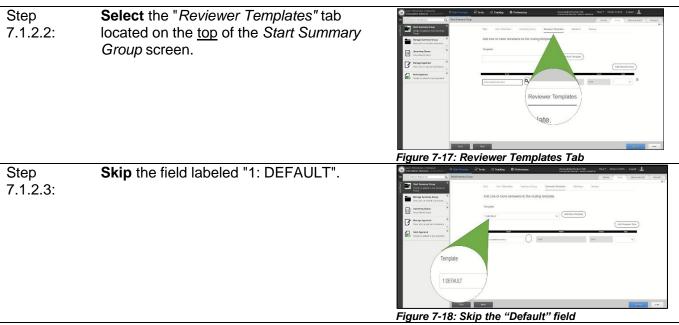

| Step<br>7.1.2.4: | Select "Add New Template" Button                                                                                                    | <complex-block></complex-block>                                                                                                    |
|------------------|----------------------------------------------------------------------------------------------------|----------------------------------------------------------------------------------------------------|
| Step<br>7.1.2.5: | <b>Type</b> a unique identification name in the<br>pop-up window. Multiple reviewer<br>templates can be created depending on<br>desire. A different reviewer template can<br>be created for each unit division or<br>department. (Ex., CS Division, N4<br>Reviewer, etc.) | Figure 7-20: Reviewer Template Name                                                                                                    |
| Step<br>7.1.2.6: | Select "OK"                                                                                                    | Figure 7-21: Acknowledge Reviewer Template                                                                                                    |
| Step<br>7.1.2.7: | <b>Type</b> the DoDID <u>OR</u> email address for the desired reviewer in the " <i>Email Address or DoDID</i> " field.                                                                                                    | Figure 7-22: Add Reviewer by email/DoDID                                                                                                    |
| Step<br>7.1.2.8: | <b>Select</b> the Magnifying Glass icon or press<br>Enter to search the interface for the<br>member.                                                                                                    | With the second second seco |

| Step<br>7.1.2.9:  | <ul> <li>Select the dropdown arrow below "Type" to identify the User Role of the reviewer.</li> <li>Rater</li> <li>Senior Rater</li> <li>Regular Reporting Senior for Concurrent Reports</li> </ul>                                                                                                    | Orienteministrational activity     Orienteministrational activity     Orien |
|-------------------|----------------------------------------------------------------------------------------------------|----------------------------------------------------------------------------------------------------|
|                   | If the reviewer is not the Rater, Senior<br>Rater, or Concurrent Reporting Senior<br>leave this field blank.<br>Caution<br>Due NOT assign the summary group<br>Reporting Senior as the Regular RS. This<br>will create an interface error as the<br>summary group Reporting Senior and the<br>Regular Reporting Senior for Concurrent<br>Reports cannot be the same person. | Figure 7-24: Reviewer Type Selection                                                                                                    |
| Step<br>7.1.2.10: | <b>Repeat</b> steps 6.1.2.7 through 6.1.2.9 for<br>each additional reviewer if more than one<br>is desired using the " <i>Add Reviewer Row</i> "<br>button.                                                                                                    | Other Section     Other Section     Othe                                                                                                    |

Figure 7-25: Add Reviewer Button

#### 7.1.3 Adding Members

- Step Follow the steps in Section 7.1.1 for
- 7.1.3.1: entering Summary Group information.

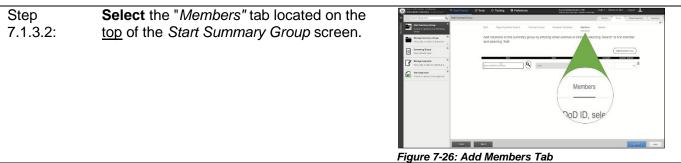

| Step<br>7.1.3.3: | Enter the DODID <u>OR</u> email address of the member(s) to be evaluated in the " <i>Email Address or DODID</i> " field.                                                                                                    | Image: Contract of the state of the state of the stat  |
|------------------|----------------------------------------------------------------------------------------------------|----------------------------------------------------------------------------------------------------|
| Step<br>7.1.3.4: | <b>Select</b> the Magnifying Glass symbol or press Enter to search the interface for the member.                                                                                                    | Figure 7-27: Add Member by email/ DoDID                                                                                                    |
| Step<br>7.1.3.5: | <b>Select</b> the desired Reviewer Template<br>from the drop-down menu under the<br>" <i>Reviewer Template</i> " on the <u>right</u> side of<br>the member information to assign a set of<br>reviewers to the member report.                                                                                                    | The set of the set of th                |
| Step<br>7.1.3.6: | <b>Select</b> the "Review" tab located on the <u>top</u> of the <i>Start Summary Group</i> screen.                                                                                                    | Image: constrained by the state of the state of the                 |
| Step<br>7.1.3.7: | Select "Submit" on the <u>bottom, right</u> side<br>of the screen.<br>Note<br>If an error is detected, the interface will<br>take you to the first error detected with a<br>change bar displaying the error in red. The<br>user must navigate through each tab by<br>selecting the available tabs <u>OR</u> the user<br>may select <b>Back</b> or <b>Next</b> until all errors are<br>resolved. Once the User returns to the<br>review tab and all issues are resolved,<br>Select "Submit". | The second second sec |

# 7.2 Not Observed (NOB) Appraisals

Creating a NOB appraisal will lock blocks 16, 31-44, and 46 from editing. To create a NOB appraisal, the Reporting Senior or Trusted Agent must select "NOB (Blk 16)" or "PARTIAL" from the *Start Summary Group* drop down menu when creating a summary group. If "NONE" is selected, it may result in a Summary Group validation error.

# Note

A NOB promotion recommendation up to three performance traits may be applied in blocks 33-39 without resulting in a validation error. This applies to an observed appraisal with a Not Observed Promotion Recommendation only. Block 40 (Promotion Recommendation) is open for editing.

| Step 7.2.1: | Follow the steps in Section 3.1 for Accessing the Interface.                                                                                                    |                                                                                                    |
|-------------|----------------------------------------------------------------------------------------------------|----------------------------------------------------------------------------------------------------|
| Step 7.2.2: | <b>Select</b> the " <i>Start Summary Group</i> " tab<br>from the menu options on the <u>left</u> side of<br>the screen.                                                                                                    | Image: Control of the control of the control of th |
| Ctop 7 0 0: | Celest the "Cummer Croup" tel and                                                                                                    | Figure 7-32: Start Summary Group Menu                                                                                                    |
| Step 7.2.3: | <b>Select</b> the <i>"Summary Group"</i> tab and<br>navigate to the <i>"Not Observed (NOB)</i><br><i>Flag"</i> .                                                                                                    | Figure 7-33: Not Observed (NOB) Flag Options                                                                                                    |
| Step 7.2.4: | The "Not Observed (NOB) Flag" drop-dowr                                                                                                    | · ·                                                                                                    |
|             | NONE: If there will be no NOB reports                                                                                                    |                                                                                                    |
|             | NOB (Blk 16): If the entire summary groups of the second second sec |                                                                                                    |
|             | PARTIAL: If some reports within a sum                                                                                                    | mary group are NOB.                                                                                                    |
|             | Per policy, NOB and regular reports canno<br>to mix a NOB in a regular summary will res                                                                                                    | t be in the same summary group. Attempting sult in an error.                                                                                                    |

Step 7.2.5: **IF** "PARTIAL" was selected on the "Not Observed (NOB) Flag", the "Not Observed Report" toggle must be selected in the individual appraisal to annotate the report that will be NOB.

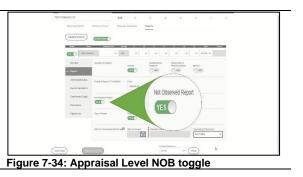

# 7.3 Concurrent Appraisals

The Regular Reporting Senior for Concurrent appraisals **must** be added to the *Reviewer Template* when creating a summary group to identify them for review and signature purposes. The Regular Reporting Senior will receive the report as the last signatory during the signature application process. Signature by the Regular Reporting Senior does not imply concurrence with the report, only that the process was correctly applied in its creation.

### Caution

If the Regular Reporting Senior is not added to the *Reviewer Template*, they will not receive the appraisal for review or signature.

| Step 7.3.1: | Follow the steps in Section 3.1 for Accessing the Interface.                                                                         |                                     |
|-------------|----------------------------------------------------------------------------------------------------|-------------------------------------|
| Step 7.3.2: | <b>Select</b> the " <i>Start Summary Group</i> " tab<br>from the menu options on the <u>left</u> side of<br>the screen.              | Figure 7-35: Start Summary Group    |
| Step 7.3.3: | <b>Select</b> the " <i>Reviewer Templates</i> " tab<br>located on the <u>top</u> of the <i>Start Summary</i><br><i>Group</i> screen. | Figure 7-36: Reviewer Templates Tab |

| Step 7.3.4: | <b>Type</b> the DODID <u>OR</u> email address for the Regular Reporting Senior in the " <i>Email Address or DODID</i> " field.            | <complex-block></complex-block>                   |
|-------------|----------------------------------------------------------------------------------------------------|---------------------------------------------------|
| Step 7.3.5: | <b>Select</b> the Magnifying Glass icon or press<br>Enter to search the interface for the<br>member.                                      | Figure 7-38: Search for Reviewers based on inputs |
| Step 7.3.6: | Select the " <i>Regular RS</i> " from the <i>Type</i> drop-down menu.                                                                     | Figure 7-39: Reviewer Templates Field-Type        |
| Step 7.3.7: | <b>Select</b> the "Manage Appraisal" tab from<br>the menu options on the <u>left</u> side of the<br>screen and select the desired report. | <image/>                                          |
| Step 7.3.8: | <b>Select</b> the <i>"Reports"</i> tab from the left side of the screen.                                                                  | Figure 7-41: Appraisal Level -Report Tab          |

| Step 7.3.9: | Select the Concurrent toggle to switch it | TETPEROCCE<br>Segura Seeu Seeury daga Beans Inguine                                                                                                    |
|-------------|-------------------------------------------|----------------------------------------------------------------------------------------------------|
|             | from "NO" to "YES".                       | Concurrent Concurrent                                                                                                    |
|             |                                           |                                                                                                    |
|             |                                           | Appel     Connection     Marcine     Marcine           |
|             |                                           | Connectional from Connect from Connect from  |
|             |                                           | Former tenning tenning |
|             |                                           |                                                                                                    |
|             |                                           | Figure 7-42: Concurrent Toggle Switch                                                                                                    |

# 7.4 Mid-Term Counseling Performance Inputs

Users may input mid-term counseling date and counselor, apply not required, or not performed at the individual appraisal level.

| Mid-Term Counseling Performan | Date Counseled | Counselor Name | Counseling Performance |  |
|-------------------------------|----------------|----------------|------------------------|--|
|                               | <b>+++:::</b>  |                |                        |  |

Figure 7-43: Blank Mid-Term Counseling Performance Field

Users may use the calendar selection tool or type the counseling performance date into the *Date Counseled* field. Enter the name of the Counselor in the *Counselor Name* field per policy. The *Counseling Performance* field should remain blank if counseling was performed.

| Mid-Term Counseling Performan | Date Counseled | Counselor Name | Counseling Performance |
|-------------------------------|----------------|----------------|------------------------|
|                               | 18AUG10        | SMITH, J J     | ~                      |

Figure 7-44: Performed Mid-Term Counseling Performance Field

If "NOT REQ" is selected, the *Date Counseled* and *Counselor Name* fields will remove inputs and become gray. No entry is required for these fields.

| Mid-Term Counseling Performan | Date Counseled | Counselor Name | Counseling Performance |
|-------------------------------|----------------|----------------|------------------------|
|                               |                |                | NOT REQ                |

Figure 7-45: Not Required Mid-Term Counseling Performance Field

If "NOT PERF" is selected, a user MUST state the reason for non-performance per policy in the counselor's name block with additional information applied in the comments block (if field capacity exceeded).

| Mid-Term Counseling Performan | Date Counseled | Counselor Name | Counseling Performance | e      |
|-------------------------------|----------------|----------------|------------------------|--------|
|                               |                | SEE COMMENTS I | NOT PERF               | $\sim$ |

# 7.5 Routing Appraisals

When a summary group is placed in a *Route* status, the appraisals will be forwarded per the individual *Reviewer Templates* that have been assigned, sequentially from top to bottom of the listing to each Reviewer. Only the individual Reviewer, Trusted Agent, and Reporting Senior will be capable of viewing/editing the report while in a *Route* status.

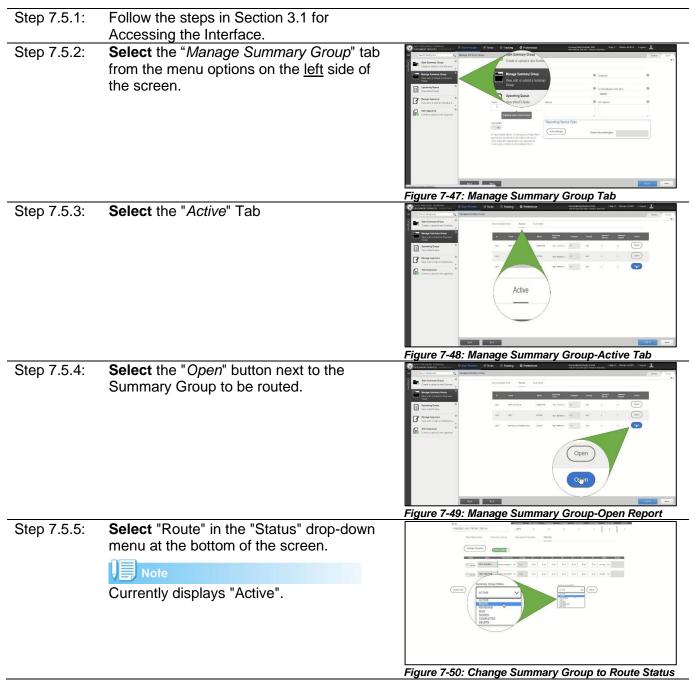

| Step 7.5.6: | Select "OK", on the popup window           | Multiple line to use of all formers 100/21 lines     Multiple line days for which all all formers 100/21 lines     Multiple lines of all formers (stage and stage)     the line of all formers (stage and stage)     the lines of all formers (stage and stage) |
|-------------|--------------------------------------------|----------------------------------------------------------------------------------------------------|
|             | acknowledging that all Member's in this    | Weder fruuts                                                                                                    |
|             | summary group will be changed to a         |                                                                                                    |
|             | "route" status.                            | Compositions to ROUTE.                                                                                                    |
|             | Note                                       |                                                                                                    |
|             | The interface will automatically save when |                                                                                                    |
|             | "OK" is selected.                          |                                                                                                    |
|             |                                            |                                                                                                    |
|             |                                            | Figure 7-51: Status Change Acknowledgement                                                                                                    |

# 7.6 Reviewing Appraisals

When a summary group is in a *Route* Status, the appraisals will be forwarded per the individual *Reviewer Templates* that have been assigned sequentially from top to bottom of the listing. If the Reporting Senior and a Reviewer have an appraisal opened for editing at the same time, the last changes will be the saved appraisal. They will receive a notification that the appraisal has changed since they opened it and provided an opportunity to accept before saving.

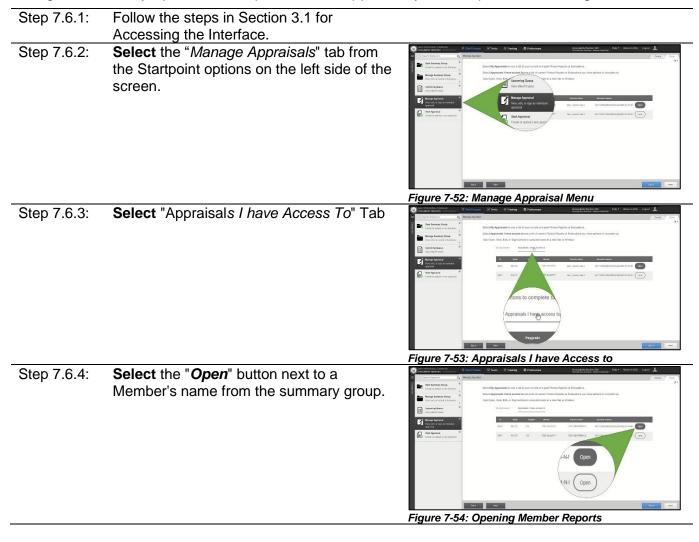

| Step 7.6.5: | <b>Select</b> and review the desired tabs of the appraisal. All fields are modifiable with exception to those that display in dark grey.                                                                                                    | Utilitational         Internet           With Control of Tests         Internet           West         Internet           West         Internet           West         Internet           West         Internet           West         Internet           West         Internet           West         Internet           West         Internet           West         Internet           West         West           West         West                                                                                                    |
|-------------|----------------------------------------------------------------------------------------------------|----------------------------------------------------------------------------------------------------|
| Step 7.6.6: | Reviewers may leave notes during their<br>review for subsequent reviewers. Notes<br>will remain in the <i>Reviewer Comments</i><br>panel until the appraisal status is no longer<br>in a <i>Route</i> status.                                            | Figure 7-55: Appraisal Menu Options          Image: Distribution of the state of the state of |
| Step 7.6.7: | <b>Select</b> the "Next Reviewer" button located<br>on the <u>bottom</u> of the screen. The appraisal<br>will automatically save when the "Next<br>Reviewer" button is selected.                                                                         | Figure 7-57: Next Reviewer Button                                                                                                    |
| Step 7.6.8: | Close the "Appraisal Task" browser<br>window.<br>Note<br>Once all appraisals have been reviewed,<br>the status interface will automatically<br>change to "Reviewed" when the reporting<br>senior or trusted agent enter the Manage<br>Summary Group tab. | <b>Y</b>                                                                                                    |

# 8 eNavFit Intermittent Operations

# 8.1 Appraisal Manager (Intermittent Ops)

# 8.1.1 Download Created Appraisal Manager as a Reporting Senior/Trusted Agent (Intermittent Ops)

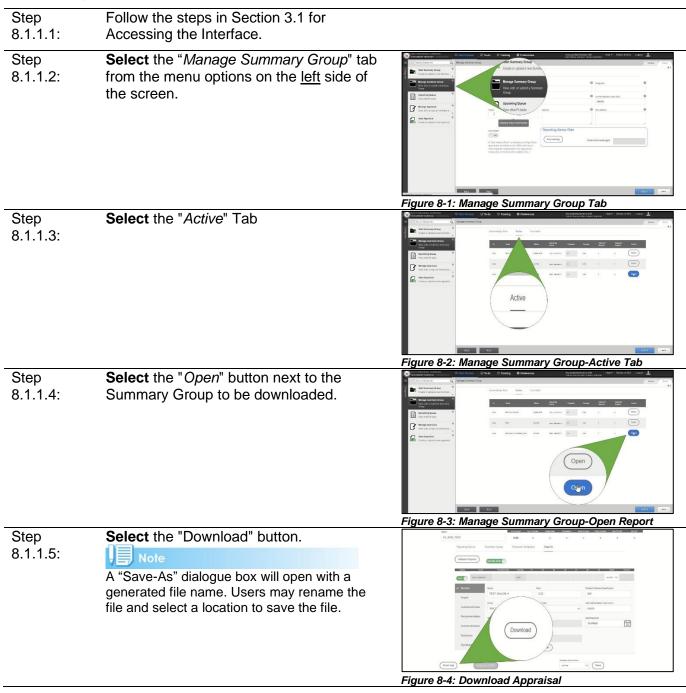

| Step<br>8.1.1.6:  | If the file does not automatically open, locate<br>the file you saved in the previous step<br>(8.2.2.3) and open it in Adobe Reader.<br>Note<br>Adobe .pdf files open based on user<br>preferences. If you have set your internet<br>browser to open .pdf files within them, you may<br>experience rendering or Adobe compatibility<br>issues. Use of the desktop version of Adobe<br>Reader is recommended. |                                                                                                    |
|-------------------|----------------------------------------------------------------------------------------------------|----------------------------------------------------------------------------------------------------|
| Step<br>8.1.1.7:  | <b>Select</b> "Enable All Features" if the option<br>displays across the top in a yellow bar of the<br>opened Adobe file.                                                                                                    | ed from a getentially unade location, and most features have been disabled to avoid potential security risk:  Wait The is not eventually replaced by the proper contents of the document, your PDF to be label to diaplay that type of document. The be to be label version griveder_document. The beache to the label version griveder_document. The beache to diaplay that type of document. The beache to the label version griveder_document. The beache to the label version griveder_document. The beacher to the label version griveder_document. The beacher to the label version griveder_document. The beacher |
| Step<br>8.1.1.8:  | Edit the information in the PDF as desired                                                                                                    | - · · · · · · · · · · · · · · · · · · ·                                                                                                    |
| Step<br>8.1.1.9:  | Select Save icon to save edits to the PDF.                                                                                                    |                                                                                                    |
| Step<br>8.1.1.10: | <b>Close</b> the PDF file once all desired edits are complete.                                                                                                    |                                                                                                    |

# 8.1.2 Upload Appraisal Manager (Intermittent Ops)

Note

The Upload Appraisal Manager Process is the same for the Reporting Senior and Trusted Agent.

| Step<br>8.1.2.1: | Follow the steps in Section 3.1 for Accessing the Interface.                                     |
|------------------|--------------------------------------------------------------------------------------------------|
| Step<br>8.1.2.2: | Select the "Start Summary Group" tab<br>from the menu options on the left side of<br>the screen. |

Figure 8-6: Start Summary Group Menu

| Step<br>8.1.2.3: | <b>Select</b> the radio button next to " <i>Upload Offline Form</i> ".      | <complex-block></complex-block>      |
|------------------|-----------------------------------------------------------------------------|--------------------------------------|
| Step<br>8.1.2.4: | Select the "Browse and Upload" button.                                      | Tigure 8-8: Browse and Upload Button |
| Step<br>8.1.2.5: | <b>Select</b> the files to be uploaded from the pop-up dialogue box.        |                                      |
| Step<br>8.1.2.6: | <b>Select</b> the "Open" button in the dialogue box.                        |                                      |
| Step<br>8.1.2.7: | Select the blue "Submit" button on the<br>bottom, right side of the screen. | <image/>                             |

# 8.2 Download Appraisals (Intermittent Ops)

# Caution

The .pdf versions of eNavFit contain metadata tags that identify them as eNavFit forms and allow them to be uploaded and downloaded to/from the eNavFit interface. If these documents are printed and scanned, the metadata will be cleared, and they will no longer be accepted as eNavFit documents. Printed appraisals must be wet-signed and mailed to Navy Personnel Command for processing.

#### 8.2.1 Downloading and Editing Created Appraisals as a Member

| Step<br>8.2.1.1: | Follow the steps in Section 3.1 for<br>Accessing the Interface.                                                                  |                                                                                                    |
|------------------|----------------------------------------------------------------------------------------------------|----------------------------------------------------------------------------------------------------|
| Step<br>8.2.1.2: | <b>Select</b> the "Manage Appraisal" tab from the Startpoint options on the <u>left side</u> of the screen.                      |                                                                                                    |
|                  |                                                                                                    | Figure 8-10: Manage Appraisal Menu                                                                                                    |
| Step<br>8.2.1.3: | <b>Select</b> the "Edit" button next to the member's name in the "My Appraisal" tab.                                             | <complex-block><complex-block></complex-block></complex-block>                                                                                                    |
| Step             | Select the "Download" button.                                                                                                    | consolt and                                                                                                    |
| 8.2.1.4:         | A "Save-As" dialogue box will open with a generated file name. Users may rename the file and select a location to save the file. | v     More than the max of the max of th |
|                  |                                                                                                    | Figure 8-12: Manage Appraisal-Open Button                                                                                                    |

| Step<br>8.2.1.5: | If the file does not automatically open, locate<br>the file you saved in the previous step<br>(8.2.2.3) and open it Using Adobe Reader.<br>Note<br>Adobe .pdf files open based on user<br>preferences. If you have set your internet<br>browser to open .pdf files within them, you may<br>experience rendering or Adobe compatibility<br>issues. Use of the desktop version of Adobe<br>Reader is recommended. |                                                                                                    |
|------------------|----------------------------------------------------------------------------------------------------|----------------------------------------------------------------------------------------------------|
| Step<br>8.2.1.6: | <b>Select</b> "Enable All Features" if the option<br>displays across the top in a yellow bar of the<br>opened Adobe file.                                                                                                    | It from a patentially unsafe location, and most features have been disabled to avoid potential security risk.<br>Walt<br>r is not rventually replaced by the proper contents of the document, your PDF<br>at be able to display that type of document.<br>and to the latest version of Adobe Reader for Windows #, Max, or Limax® by<br>inverse adde comp goverdam_domains. Adobe Reader for Windows #, Max, or Limax® by<br>inverse adde comp goverdam_domains.<br>Attance with Adobe Reader for Windows adobe comigo laternader.<br>Mindie in the timest from and state readers. That is the segment takes in the US and other |
| Step             | Edit the information in the PDF as desired                                                                                                    | Figure 8-13: Enable All Features                                                                                                    |
| 8.2.1.7:         |                                                                                                    |                                                                                                    |
| Step<br>8.2.1.8: | Select Save icon to save edits to the PDF.                                                                                                    |                                                                                                    |
| Step<br>8.2.1.9: | <b>Close</b> the PDF file once all desired edits are complete.                                                                                                    |                                                                                                    |

# 8.2.2 Downloading and Editing Created Appraisals as a Reporting Senior/Trusted Agent (Intermittent Ops)

| Step<br>8.2.2.1: | Follow the steps in Section 3.1 for<br>Accessing the Interface.                                                          |                                                                                                    |                                                                                                    |                                                                                                    |  |
|------------------|----------------------------------------------------------------------------------------------------|----------------------------------------------------------------------------------------------------|----------------------------------------------------------------------------------------------------|----------------------------------------------------------------------------------------------------|--|
| Step<br>8.2.2.2: | <b>Select</b> the " <i>Manage Summary Group</i> " tab<br>from the menu options on the <u>left</u> side of<br>the screen. | Contract of the second second se | Carlor updat a not form<br>Carlor update a not form<br>Carlor update a not | Annumentation and annumentation of the second second |  |

Figure 8-14: Manage Summary Group Menu

| Step<br>8.2.2.3: | Select the " <i>Active</i> " Tab                                                                                       |                                                                                                    |
|------------------|----------------------------------------------------------------------------------------------------|----------------------------------------------------------------------------------------------------|
| Step<br>8.2.2.4: | <b>Select</b> the " <i>Open</i> " button next to the<br>Summary Group that contains the<br>appraisal to be downloaded. | <image/>                                                                                                    |
| Step<br>8.2.2.5: | Select the " <i>Reports</i> " tab from the <u>top</u><br>menu.                                                         | Figure 8-16: Manage Summary Group-Open Report Figure 8-16: Manage Summary Group-Open Report Figure 8-17: Reports Tab |
| Step<br>8.2.2.6: | <b>Select</b> the " <i>SHOW</i> " toggle next to the member that you are downloading the appraisal for.                | Figure 8-18: Show/Hide Member Data                                                                                   |
| Step<br>8.2.2.7: | <b>Select</b> the Download button that displays at the bottom of the member tab.                                       | Figure 8-19: Download Button on Member Tab                                                                           |

| Step<br>8.2.2.8:  | If the file does not automatically open,<br>locate the file you saved in the previous<br>step (8.2.2.3) and open it in Adobe<br>Reader.<br>Note<br>Adobe .pdf files open based on user<br>preferences. If you have set your internet<br>browser to open .pdf files within them, you<br>may experience rendering or Adobe<br>compatibility issues. Use of the desktop<br>version of Adobe Reader is recommended. |                                                                                                    |
|-------------------|----------------------------------------------------------------------------------------------------|----------------------------------------------------------------------------------------------------|
| Step<br>8.2.2.9:  | <b>Select</b> "Enable All Features" if the option<br>displays across the top in a yellow bar of<br>the opened Adobe file.                                                                                                    | In the number of the state of the state of t |
| Step<br>8.2.2.10: | Edit the information in the PDF as desired                                                                                                    | · · <b>y</b> ·· · · <b>-</b> · · · · · · · · · · · · · · · · · · ·                                                                                                    |
| Step<br>8.2.2.11: | Select Save icon to save edits to the PDF.                                                                                                    |                                                                                                    |
| Step<br>8.2.2.12: | <b>Close</b> the PDF file once all desired edits are complete.                                                                                                    |                                                                                                    |

# 8.3 Route/Review Appraisals (Intermittent Ops)

The Route and Review Appraisals (Intermittent Ops) process can be completed within the interface using the online *Route* status <u>or</u> offline using an alternative electronic means (email, approved removable media, approved shared drive, etc.) for routing and reviewing. Appraisals may be downloaded and uploaded as necessary during the route process to ensure that all Reviewers have an opportunity to review the appraisal(s).

# Note

This process is recommended for those members who have reviewers that do not have BOL accounts (typically non-Navy personnel) or for those units that have limited connectivity.

# Caution

The .pdf versions of eNavFit contain metadata tags that identify them as eNavFit forms and allow them to be uploaded and downloaded to/from the eNavFit interface. If these documents are printed and scanned, the metadata will be cleared, and they will no longer be accepted as eNavFit documents. Printed appraisals must be wet-signed and mailed to Navy Personnel Command for processing.

# 8.4 Upload Appraisals (Intermittent Ops)

## Note The Upload Appraisals Process is the same for all users of eNavFit. Follow the steps in Section 3.1 for Step 8.4.1: Accessing the Interface. Select the "Start Appraisal" tab from the Step 8.4.2: menu options on the left side of the screen. Figure 8-21: Start Appraisal Menu Step 8.4.3: Select the radio button next to "Upload Main Menu Selection Offline Form". Figure 8-22: Upload Offline Forms Step 8.4.4: Select the "Browse and Upload" button. Browse and Uploar Figure 8-23: Browse and Upload Button Step 8.4.5: Select the files to be uploaded from the pop-up dialogue box. Select the "Open" button in the dialogue Step 8.4.6: box. Select the blue "Submit" button on the Step 8.4.7: bottom, right side of the screen. Only 3 files, not exceeding 2000KB total in size can be uploaded at a time. If you have more than 3 files to attached or exceed the file size, the user will need to repeat these steps until all PDFs have been uploaded.

# 9 eNavFit Offline Operations

# 9.1 Appraisal Manager (Offline Ops)

### 9.1.1 Download Pre-Populated Appraisal Manager as a Reporting Senior

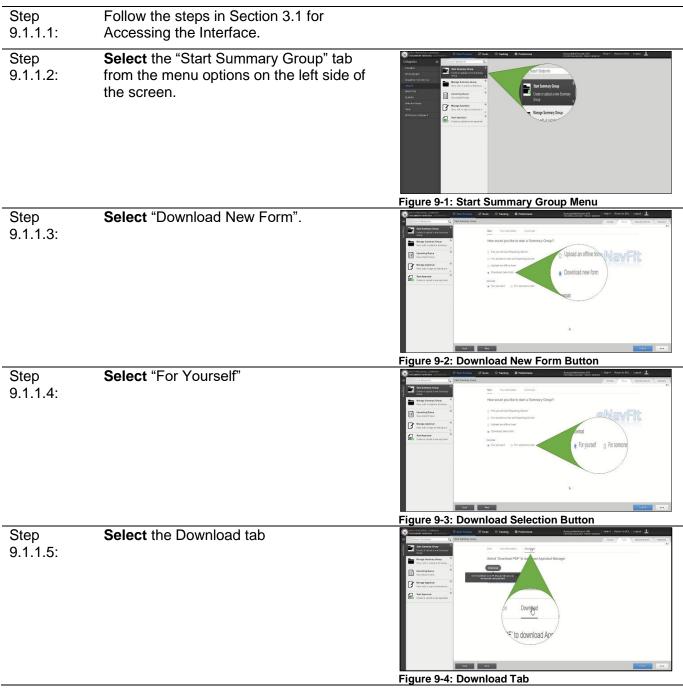

| Step<br>9.1.1.6: | Select the download button                                                                                                    |
|------------------|----------------------------------------------------------------------------------------------------|
|                  | A "Save As" dialogue box will open with a generated file name. Users may rename the file and select a location to save the file. |
| Step<br>9.1.1.7: | Save the Appraisal Manager to a desired location.                                                                                |

# 9.1.2 Download Pre-Populated Appraisal Manager as a Trusted Agent

| Step<br>9.1.2.1: | Follow the steps in Section 3.1 for Accessing the Interface.                                            |                                                                           |
|------------------|----------------------------------------------------------------------------------------------------|---------------------------------------------------------------------------|
| Step<br>9.1.2.2: | <b>Select</b> the "Start Summary Group" tab<br>from the menu options on the left side of<br>the screen. |                                                                           |
| Step<br>9.1.2.3: | Select "Download New Form".                                                                             | Figure 9-5: Start Summary Group Menu Figure 9-5: Download New Form Button |
| Step<br>9.1.2.4: | Select "For Someone Else"                                                                               | Figure 9-7: For Someone Else Button                                       |
| Step<br>9.1.2.5: | Select the Reporting Senior Search tab                                                                  | Figure 9-8: Reporting Senior Search                                       |
| Step<br>9.1.2.6: | <b>Enter</b> the Reporting Senior's DODID or<br>Email Address that you are the Trusted<br>Agent for     | Tigdre 9-9: Searching for a Reporting Senior                              |

| Step<br>9.1.2.7:  | Select the "Search" button                                                                                                    |                                                   |
|-------------------|----------------------------------------------------------------------------------------------------|---------------------------------------------------|
|                   |                                                                                                    | Figure 9-10: Search Button for a Reporting Senior |
| Step<br>9.1.2.8:  | Select the Download tab                                                                                                    | <figure></figure>                                 |
| Step              | Select the download button                                                                                                    |                                                   |
| 9.1.2.9:          | Note Note                                                                                                    |                                                   |
|                   | A "Save As" dialogue box will open with a generated file name. Users may rename the file and select a location to save the file. |                                                   |
| Step<br>9.1.2.10: | <b>Save</b> the Appraisal Manager to a desired location.                                                                         |                                                   |

# 9.1.3 Download Blank Appraisal Manager as Reporting Senior/Trusted Agent (Offline Ops)

| Step<br>9.1.3.1: | Follow the steps in Section 3.1 for<br>Accessing the Interface.                                         |                                                                                                    |
|------------------|----------------------------------------------------------------------------------------------------|----------------------------------------------------------------------------------------------------|
| Step<br>9.1.3.2: | <b>Select</b> the "Start Summary Group" tab<br>from the menu options on the left side of<br>the screen. | Openand     Openand     Openand |

Figure 9-12: Start Summary Group Menu

| Step<br>9.1.3.3: | Select "Download New Form".                                                                                                    | Image: Control of the control of the control of t |
|------------------|----------------------------------------------------------------------------------------------------|----------------------------------------------------------------------------------------------------|
|                  |                                                                                                    | Figure 9-13: Download New Form Button                                                                                                    |
| Step<br>9.1.3.4: | <b>Select</b> "For Yourself" or "For Someone Else".                                                                                                    |                                                                                                    |
|                  |                                                                                                    | Figure 9-14: Download Selection Button                                                                                                    |
| Step<br>9.1.3.5: | Select the Download tab                                                                                                    | <figure></figure>                                                                                                    |
| Step<br>9.1.3.6: | Select "Use this link to download a blank<br>Appraisal Manager".<br>Note<br>A "Save-As" dialogue box will open with a<br>generated file name. Users may rename<br>the file and select a location to save the<br>file. | Figure 9-16: Browse and Upload Button                                                                                                    |

# 9.1.4 Complete Reporting Senior Information in Offline Appraisal Manager

Information submitted to the Appraisal Manager will be automatically populated to all reports created from this template at the summary group level.

| Step     | Locate the file you saved in Section 9.1.1. |
|----------|---------------------------------------------|
| 9.1.4.1: | 9.1.2 or 9.1.3 and open the file in Adobe   |
|          | Reader.                                     |

| Step<br>9.1.4.2: | <b>Select</b> "Enable All Features" if the option displays across the top in a yellow bar of the opened Adobe file.                                                                                                    | ed from a potentially unsafe location, and most features have been disabled to avoid potential security risk.  Wait  r is not eventually replaced by the proper contents of the document, your PDF at be able to display that type of document.  Ade to the lare travers root Adobe Reader for Windows®, Mac, or Lamx® by Inverse Adobe com goineader_dormaloud.  strance with Adobe Reader for Windows®, Mac, or Lamx® by Inverse Adobe com goineader_dormaloud.  strance with Adobe Reader for Windows®, Mac, or Lamx® by Inverse Adobe Reader for Windows®, Mac, or Lamx® by Inverse Adobe Reader for Windows®, Mac, or Lamx® by Inverse Adobe Reader for Windows®, Mac, or Lamx® by Inverse Adobe Reader |
|------------------|----------------------------------------------------------------------------------------------------|----------------------------------------------------------------------------------------------------|
| Step<br>9.1.4.3: | Proceed to page 3 "Reporting Senior<br>Defaults".<br>Note<br>The submission schedule for periodic<br>appraisals is on page 2.                                                                                                    | Figure 9-17: Enable All Features                                                                                                    |
| Step<br>9.1.4.4: | Complete Reporting Senior information. So<br>based on method of download. Modification<br>updates are required. Ensure that all inform<br>"CONTINUE" button.<br>Note<br>Ranking board user defaults is not currently<br>iteration release. | me information may be auto-populated<br>to auto-population data is only necessary if<br>nation is correct prior to selecting the                                                                                                    |
| Step<br>9.1.4.5: | Enter the email address of the reporting senior into the "Reporting Senior Email" field.                                                                                                    | Image: Section of the section of the section of th                            |
| Step<br>9.1.4.6: | <b>Enter</b> the Department of Defense<br>Identification (DoDID) number of the<br>reporting senior into the "Reporting Senior<br>DoDID" field.                                                                                             | Figure 9-19: Reporting Senior Email                                                                                                    |

| Step<br>9.1.4.7:  | Refer to BUPERSINST 1610.10(Series) for<br>information concerning reporting seniors<br>assigned as Dual Hat. If the reporting<br>senior meets the criteria for Dual Hat,<br><b>Select</b> this radio button before proceeding.      | Figure 9-21: Reporting Senior Paygrade                                                                                                    |
|-------------------|----------------------------------------------------------------------------------------------------|----------------------------------------------------------------------------------------------------|
| Step<br>9.1.4.8:  | Select the paygrade from the "Summary<br>Group Paygrade" drop-down menu.<br>Note<br>The paygrade selection will determine<br>which documents are rendered (Enlisted,<br>Chief, Officer) after the "Continue" button<br>is selected. | Reporting serior defaults         Ranking contracting control of the series         Ranking control of the series         Figure 9-22: Reporting Senior Paygrade                                                                                                    |
| Step<br>9.1.4.9:  | Enter the name of the reporting senior into<br>the "Reporting Senior Name (Last, First<br>MI)" field.                                                                                                    | RANKING BOARD USER DEFAULTS                                                                                                    |
| Step<br>9.1.4.10: | <b>Enter</b> the grade (CDR, COL, etc.) of the reporting senior into the "Reporting Senior Grade" field.                                                                                                    | REPORTING SENIOR DEFAULTS         Image: Senior Grade                                                                                                    |
| Step<br>9.1.4.11: | Enter the designator of the reporting senior into the "Reporting Senior Designator" field.                                                                                                    | Image: Sector of the sector of the sector |

| Step<br>9.1.4.12: | Enter the unit address of the reporting senior into the "Reporting Senior Address" field.                                                                                                    | Figure 9-26: Reporting Senior Address |
|-------------------|----------------------------------------------------------------------------------------------------|---------------------------------------|
| Step<br>9.1.4.13: | Enter the title of the reporting senior into<br>the "Reporting Senior Title" field.<br>Note<br>Title input can result in different levels of<br>authorization. BUPERSINST<br>1610.10(Series) lists common reporting<br>senior title abbreviations such as CO, OIC,<br>DEPT HEAD, etc. for use. | REPORTING SENIOR DEFAULTS             |
| Step<br>9.1.4.14: | <b>Enter</b> the Unit Identification Code (UIC) of<br>the reporting senior into the "Reporting<br>Senior UIC" field.                                                                                                    | Figure 9-28:Reporting Senior UIC      |
| Step<br>9.1.4.15: | The DoDID of the reporting senior that was previously entered will auto-populate within this field. No action is necessary.                                                                                                    | REPORTING SENIOR DEFAULTS             |
| Step<br>9.1.4.16: | Enter the Immediate Superior in<br>Command (ISIC) address of the reporting<br>senior into the "ISIC Address" field.                                                                                                    | RANKI TEST ISIC Address               |

| Step<br>9.1.4.17: | This field will be populated if the user has<br>followed the steps in Section 9.1.1 to<br>download a pre-populated appraisal<br>manager.                                                                                                    | Contractive sequence count of the sequence of the sequence of t |
|-------------------|----------------------------------------------------------------------------------------------------|----------------------------------------------------------------------------------------------------|
| Step<br>9.1.4.18  | Select the "Continue" button when all<br>fields have been completed.<br>Note<br>The "Continue" button MUST be used to<br>open the correct report type. If the PDF<br>form arrow keys are used, the form will<br>only open page one of an appraisal. | REPORTING SENIOR DEFAULTS<br>Continue<br>Reporting Senior Information Continue                                                                                                    |

# 9.1.5 Name the Summary Group and Create Reviewer Templates in Offline Appraisal Manager

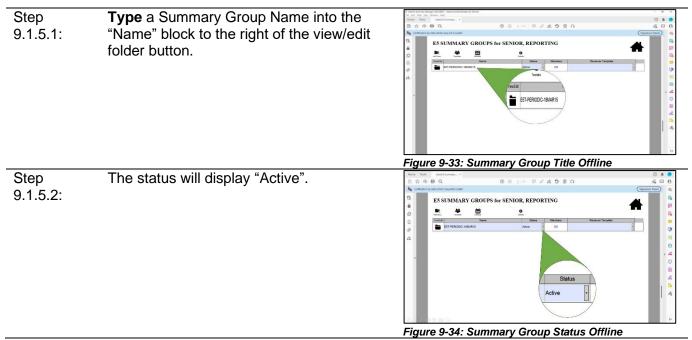

| Step<br>9.1.5.3: | <b>Select</b> the "Templates" icon.                                                                                                    | Figure 9-35: Reviewer Templates Offline       |
|------------------|----------------------------------------------------------------------------------------------------|-----------------------------------------------|
| Step<br>9.1.5.3: | <b>Type</b> the name of the Reviewer Template<br>in the pop-up window.                                                                                                    | Figure 9-36: Reviewer Template Line Offline   |
| Step<br>9.1.5.4: | Select the "Add Reviewer" button.                                                                                                    | Reviewer Template Name Offline                |
| Step<br>9.1.5.5: | Complete the information for the first<br>reviewer:<br>a. Reviewer Email<br>b. Reviewer DODID<br>c. Reviewer Name<br>Note<br>Manual entry is only required if using the<br>form completely offline. |                                               |
| Step<br>9.1.5.6: | <b>Repeat</b> steps 9.1.5.4 and 9.1.5.5 until all reviewers are added.                                                                                                    | Figure 9-38: Add Reviewer Information Offline |

| Step     | Select the "Home" button once all | Home Kell etwenturman.×<br>□ ☆今日Q ⑦④+++ 単点会●ⅡG | 0 # (<br>4 © (    |
|----------|-----------------------------------|------------------------------------------------|-------------------|
| •        |                                   |                                                | (Signifur Pard) ( |
| 9.1.5.7: | reviewers are added.              | REVEIENCE TEMPLATES                            |                   |
|          |                                   | Figure 9-39: Home Button Selection             | Offline           |

# 9.1.6 Complete Summary Group Information in Offline Appraisal Manager

| Step<br>9.1.6.1: | Select the file folder icon under view/edit next to the summary group.                                                                                                    |          |
|------------------|----------------------------------------------------------------------------------------------------|----------|
| Step<br>9.1.6.2: | <ul> <li>Complete Summary Group information:</li> <li>a. NOB Flag</li> <li>b. UIC (BLK 6)</li> <li>c. Designator for the Summary Group (Officers only)</li> <li>d. Duty/Competitive Status</li> <li>e. Promotion Status (BLK 8)</li> <li>f. End Date (BLK 15)</li> <li>g. Report Type (BLK 17-19)</li> <li>h. Billet Subcategory (BLK 21)</li> <li>i. Enter Command Employment and Command Achievements (BLK 28)</li> </ul> | <image/> |
|                  | Select schedule to be taken to the submission schedule if end data is not known for a periodic report)                                                                                                    |          |

|                  | ••                                                                                                    | •                                    |
|------------------|----------------------------------------------------------------------------------------------------|--------------------------------------|
| Step<br>9.1.7.1: | Select "Add Report"                                                                                                    |                                      |
|                  |                                                                                                    | Figure 9-42: Add Report Offline      |
| Step<br>9.1.7.2: | <ul> <li>Type the information in the "Add Report" pop-up dialogue box.</li> <li>a. Member DODID</li> <li>b. Member Name</li> <li>c. Member Email</li> <li>d. Member UIC</li> <li>e. Member Grade/Rate</li> <li>f. Member Designator</li> </ul> |                                      |
|                  |                                                                                                    | Figure 9-43: Add Report Dialogue Box |
| Step<br>9.1.7.3: | Select Ok to add the member to the summary group.                                                                                                    |                                      |
|                  |                                                                                                    | Figure 9-44: Add Member OK Button    |

## 9.1.7 Add Members in Offline Appraisal Manager

## 9.1.8 Provide Member Information in Offline Appraisal Manager

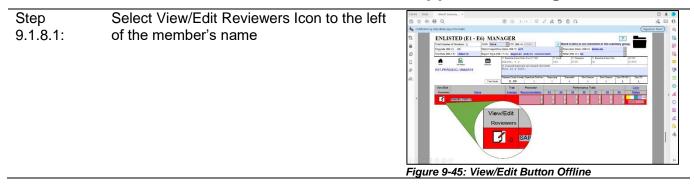

| Step<br>9.1.8.2: | <b>Type</b> the member appraisal information into the form.                                                   |                                                                                                    |
|------------------|----------------------------------------------------------------------------------------------------|----------------------------------------------------------------------------------------------------|
|                  | The appraisal form displayed in the <i>Appraisal Manager</i> is an abridged version of the NAVPERS 16XX form. | The set of here:                                                                                                    |
| Step<br>9.1.8.3: | Select the Summary Group Icon to return to the member listing.                                                | Figure 9-46: Appraisal Manager Member Input Former for the second second sec |

#### **Download Appraisals (Offline Ops)** 9.2 VL,

Caution

The .pdf versions of eNavFit contain metadata tags that identify them as eNavFit forms and allow them to be uploaded and downloaded to/from the eNavFit interface. If these documents are printed and scanned, the metadata will be cleared, and they will no longer be accepted as eNavFit documents. Printed appraisals must be wet-signed and mailed to Navy Personnel Command for processing.

#### **Download Pre-Populated Appraisal Form for Yourself (Offline Ops)** 9.2.1

| Step<br>9.2.1.1: | Follow the steps in Section 3.1 for Accessing the Interface.                                         |
|------------------|----------------------------------------------------------------------------------------------------|
| Step<br>9.2.1.2: | <b>Select</b> the "Start Appraisal" tab from the menu options on the <u>left</u> side of the screen. |
| Step<br>9.2.1.3: | Select "Download New Form".                                                                          |
| Step<br>9.2.1.4: | Select "For Yourself"                                                                                |
| Step<br>9.2.1.5: | Select the Download tab                                                                              |

| Step<br>9.2.1.6: | Select the download button                                                                                                    |
|------------------|----------------------------------------------------------------------------------------------------|
|                  | A "Save As" dialogue box will open with a generated file name. Users may rename the file and select a location to save the file. |
| Step<br>9.2.1.7: | <b>Save</b> the Appraisal Manager to a desired location.                                                                         |

# 9.2.2 Download Pre-Populated Appraisal Form for Someone Else (Offline Ops)

| Step<br>9.2.2.1: | Follow the steps in Section 3.1 for<br>Accessing the Interface.                                               |
|------------------|----------------------------------------------------------------------------------------------------|
| Step<br>9.2.2.2: | <b>Select</b> the " <i>Start Appraisal</i> " tab from the menu options on the <u>left</u> side of the screen. |
| Step<br>9.2.2.3: | Select "Download New Form".                                                                                   |
| Step<br>9.2.2.4: | Select "For Someone Else"                                                                                     |
| Step             | Select the Reporting Senior Search tab                                                                        |

| 9.2.2.5:          | Select the Reporting Senior Search tab                                                                                           |
|-------------------|----------------------------------------------------------------------------------------------------|
| Step              | Enter the Reporting Senior's DODID or                                                                                            |
| 9.2.2.6:          | Email Address that you are the Trusted<br>Agent for                                                                              |
| Step<br>9.2.2.7:  | Select the "Search" button                                                                                                    |
| Step<br>9.2.2.8:  | Select the Download tab                                                                                                    |
| Step<br>9.2.2.9:  | Select the download button                                                                                                    |
|                   | A "Save As" dialogue box will open with a generated file name. Users may rename the file and select a location to save the file. |
| Step<br>9.2.2.10: | <b>Save</b> the Appraisal Manager to a desired location.                                                                         |

# 9.2.3 Downloading Blank Appraisal Form (Offline Ops)

The Download Blank Appraisal Form (Offline Ops) process is the same for all users.

| Step<br>9.2.3.1: | Follow the steps in Section 3.1 for<br>Accessing the Interface.                                                                                                    |
|------------------|----------------------------------------------------------------------------------------------------|
| Step<br>9.2.3.2: | <b>Select</b> the "Start Appraisal" tab from the menu options on the left side of the screen.                                                                                                    |
| Step<br>9.2.3.3: | Select "Download New Form".                                                                                                    |
| Step<br>9.1.3.4: | <b>Select</b> "For Yourself" or "For Someone<br>Else".                                                                                                    |
| Step<br>9.1.3.5: | Select the Download tab                                                                                                    |
| Step<br>9.1.3.6: | Select "Use this link to download a blank<br>NAVPERS16XX".<br>Note<br>A "Save As" dialogue box will open with a<br>generated file name. Users may rename<br>the file and select a location to save the<br>file. |

# 9.3 Route Appraisals (Offline Ops)

Follow the steps for downloading an appraisal that applies. There is no method internal to the interface for routing appraisals offline. Users should utilize alternative methods (email, approved removable media, approved shared drive, etc.)

# **10 Applying Signatures with eNavFit**

# **10.1** Applying Electronic Signatures (Online Ops)

### **10.1.1 Applying Electronic Signatures as the Reporting Senior**

Per BUPERSINST 1610.10F, the Reporting Senior must sign each individual appraisal and it cannot be delegated to a Trusted Agent. The Reporting Senior or Trusted Agent will change the summary group to a "Sign" status to apply digital signatures. Once the summary group is in a "Sign" status, all appraisals will be locked for editing and will begin a routing chain in the following order:

- 1. Reporting Senior
- 2. Rater (if assigned)
- 3. Senior Rater (if assigned)
- 4. Member
- 5. Regular Reporting Senior (if assigned/Concurrent Appraisals Only)

# Note

If the summary group status is changed after signatures have been applied to a lower-level status (e.g., active, route, etc.) all signatures will be cleared from the document.

The following steps describe the process workflow for applying signatures as the reporting senior.

| Step<br>10.1.1.1: | Follow the steps in Section 3.1 for Accessing the Interface.                                                             |                                              |
|-------------------|----------------------------------------------------------------------------------------------------|----------------------------------------------|
| Step<br>10.1.1.2: | <b>Select</b> the " <i>Manage Summary Group</i> " tab<br>from the menu options on the <u>left</u> side of<br>the screen. | Figure 10-11: Manage Summary Group Menu      |
| Step<br>10.1.1.3: | Select the " <i>Active</i> " Tab                                                                                         | Figure 10-2: Manage Summary Group-Active Tab |

| Step<br>10.1.1.4: | <b>Select</b> the " <i>Open</i> " button next to the Summary Group to be signed.                                                                                                    | <complex-block></complex-block>                                                                                                    |
|-------------------|----------------------------------------------------------------------------------------------------|----------------------------------------------------------------------------------------------------|
| Step<br>10.1.1.5: | Select "Sign" in the "Status" drop-down<br>menu at the bottom of the screen next to<br>the "Save" button.                                                                                                    | Figure 10-4: Status Change – Sign Status                                                                                                    |
| Step<br>10.1.1.6: | Select the "OK" button on the dialogue box<br>that appears. The appraisal will<br>automatically save.<br>Note<br>When the report is placed in <i>Sign</i> status,<br>the appraisals will be locked from editing<br>and if no Senior Rater is assigned, the<br>signature block will be changed to "NONE<br>AVAILABLE". | Figure 10-5: Status Change Acknowledgement                                                                                                    |
| Step<br>10.1.1.7: | Enter eNavFit as the Reporting Senior (if status was changed by the Trusted Agent).                                                                                                    |                                                                                                    |
| Step<br>10.1.1.8: | <b>Select</b> the " <i>Manage Summary Group</i> " tab<br>from the menu options on the <u>left</u> side of<br>the screen.                                                                                                    | Image: series of the series of the series |

| Step<br>10.11.9:   | Select the "Active" Tab                                                                            | <complex-block></complex-block>                   |
|--------------------|----------------------------------------------------------------------------------------------------|---------------------------------------------------|
| Step<br>10.1.1.10: | Select the "Open" button next to the Summary Group to be signed.                                   | Figure 10-8: Manage Summary Group-Active Tab      |
| Step<br>10.1.1.11: | Select the " <i>Reports</i> " tab from the <u>top</u> menu.                                        | Figure 10-9: Manage Summary Group-Reports Tab     |
| Step<br>10.1.1.12: | Select the "SHOW" toggle next to the first member listed if <u>not</u> currently in expanded view. | Figure 10-10: Show/Hide Report Information Toggle |
| Step<br>10.1.1.13: | Select the "Open" button in the <u>bottom-left</u><br>corner of the <i>Member</i> tab.             | Figure 10-11: Open Appraisal Level View           |

| Step               | Select the "Signatures" tab in the newly                                                                                                    | 60 YEF MARK 004                                                                                                    |
|--------------------|----------------------------------------------------------------------------------------------------|----------------------------------------------------------------------------------------------------|
| 10.1.1.14:         | opened browser window "Appraisal Task".                                                                                                    | Mariter Member - Inter see its sport, tees sparse of rig publications, and automation of split to rade a statement<br>Property Terror<br>Region De Second automation - Concel formed to submit a utilitament<br>Region - Concel formed to submit a utilitament<br>Concel formed to submit a utilitament<br>Co |
|                    | Appraisals cannot be signed from a<br>Summary Group menu by a reporting<br>senior. All reports must be individually<br>signed by the Reporting Senior.                                                                | Generational Signatures Tab                                                                                                    |
| Step<br>10.1.1.15: | <b>Select</b> the "Sign" button in the Reporting Senior block.                                                                                                    | <complex-block></complex-block>                                                                                                    |
| Step<br>10.1.1.16: | Select the "Ok" button in the pop-up<br>stating, "I certify this is an electronic<br>signature and submitting constitutes a<br>legal signature."<br>Note<br>When "OK" is selected, the system<br>automatically saves. | Figure 10-14: Acknowledge Signature Application                                                                                                    |
| Step<br>10.1.1.17: | <b>Repeat</b> steps 12-17 for the remaining members in the summary group.                                                                                                    |                                                                                                    |

# **10.1.2 Applying Electronic Signatures as the Member/Reviewers**

| Step<br>10.1.2.1: | Follow the steps in Section 3.1 for Accessing the Interface. |                                                                                                    |
|-------------------|--------------------------------------------------------------|----------------------------------------------------------------------------------------------------|
| Step<br>10.1.2.2: | Select "Manage Appraisal".                                   | Image: A state of the state of the stat |

Figure 10-15: Manage Appraisal Menu

| Step<br>10.1.2.3: | Select "Sign" button next to your Appraisal from the <i>My Appraisals</i> tab.                                                                                                    | <complex-block><complex-block></complex-block></complex-block> |
|-------------------|----------------------------------------------------------------------------------------------------|----------------------------------------------------------------|
| Step<br>10.1.2.4: | <b>Select</b> the "Signatures" tab on the <u>right</u> side of the screen.                                                                                                    | Figure 10-16: Manage Appraisals-Sign Button                    |
| Step<br>10.1.2.5: | Select the "I do(do not) intend to submit a statement" radio button.                                                                                                    | Figure 10-17: Appraisal Level-Signatures Tab                   |
| Step<br>10.1.2.6: | <b>Select</b> the "Sign" button in the Member block.                                                                                                    | Figure 10-19: Member Signature Application                     |
| Step<br>10.1.2.7: | Select the "Ok" button in the pop-up<br>stating "I certify this is an electronic<br>signature and submitting constitutes a<br>legal signature."<br>Note<br>When "OK" is selected, the system<br>automatically saves. | Figure 10-20: Member Signature Acknowledgement                 |

| Step      | Select the "View Report" button located on        | AN TRUE GALORIN                                                                                                    |
|-----------|---------------------------------------------------|----------------------------------------------------------------------------------------------------|
| 10.1.2.8: | the <u>bottom left</u> side of the screen to open | Monder     Never     ReviewDest     ReviewDest |
|           | new browser tab containing a digital              | Report Error Signatures Versition @ Unit terror Color (UC) @                                                                                                    |
|           | representation of the NAVPERS 16XX                | Commended Duties                                                                                                    |
|           | form.                                             | Comments/Guies                                                                                                    |
|           | Note                                              | Robustry<br>Ognitere                                                                                                    |
|           | Use the "View Report" button to print/save        | Vene Report<br>U Deneticad (Process Editorium) (Tech Riverson) (Veneticade Farm) (Tech Riverson) (Tech Riverson)                                                                                                    |
|           | completed appraisals for member and               |                                                                                                    |
|           | command copies.                                   | Figure 10-21: View Report Button                                                                                                    |

### **10.1.3 Applying Alternate Signatures as the Reporting Senior**

The reporting senior may apply an alternate signature in lieu of member, rater, or senior rater. Alternate signatures may only be applied when a summary group is in a "*Sign*" status.

### Note

If the summary group status is changed after signatures have been applied to a lower-level status (e.g., active, route, etc.) all signatures will be cleared from the document.

The following steps describe the process workflow for applying alternate signatures as the reporting senior.

| Step<br>10.1.3.1: | Follow the steps in Section 3.1 for Accessing the Interface.                                             |                                                                                                    |
|-------------------|----------------------------------------------------------------------------------------------------|----------------------------------------------------------------------------------------------------|
| Step<br>10.1.3.2: | Commence from a summary group in<br>"sign" status.                                                       |                                                                                                    |
| Step<br>10.1.3.3: | Select the "Manage Summary Group" tab<br>from the menu options on the <u>left</u> side of<br>the screen. | Image: sector sector |
| Step<br>10.1.3.4: | Select the " <i>Active</i> " Tab                                                                         | Figure 10-23: Manage Summary Group-Active Tab                                                                                                    |

| Step<br>10.1.3.5: | <b>Select</b> the " <i>Open</i> " button next to the Summary Group to be signed.                                    |                                                |
|-------------------|----------------------------------------------------------------------------------------------------|------------------------------------------------|
| Step<br>10.1.3.6: | Select the " <i>Reports</i> " tab from the <u>top</u> menu.                                                         | Figure 10-24: Manage Summary Group-Open Buttom |
| Step<br>10.1.3.7: | Select the "SHOW" toggle next to the first member listed if <u>not</u> currently in expanded view.                  | Figure 10-26: Show/Hide Member Data            |
| Step<br>10.1.3.8: | <b>Select</b> the "Signatures" tab in the newly opened browser window "Appraisal Task".                             | Figure 10-20. Growminde memorie bata           |
| Step<br>10.1.3.9: | Select the "ALT SIG" toggle switch to the<br>left of the User Role where an alternate<br>signature will be applied. | Figure 10-28: Alternate Signature Override     |

| Step<br>10.1.3.10: | <b>Select</b> the alternate signature reason from the drop-down menu that most fits the |                                                                                                    |
|--------------------|-----------------------------------------------------------------------------------------|----------------------------------------------------------------------------------------------------|
|                    | circumstance.                                                                           |                                                                                                    |
|                    |                                                                                         | Figure 10-29: Alternate Signature Application Reasons                                                                                                    |
| Step<br>10.1.3.11: | <b>Select</b> the "Save" button on the <u>bottom right</u> of the screen.               | Telephone         Telephone         Telephone <t< th=""></t<> |
|                    |                                                                                         | Number     Number     Number     Number     Number       State     State     State       State     State     State                                                                                                    |
|                    |                                                                                         | Figure 10-30: Save Button                                                                                                    |

**10.2 Applying Digital Signatures (Intermittent Ops)** 

## **10.3 Applying Wet Signatures (Offline Ops)**

# **11 Submission**

### **11.1 Submitting Reports to NPC (Online Ops)**

The Reporting Senior or Trusted Agent may submit a Summary Group to NPC once all of a Summary Group has been validated and all signatures are applied.

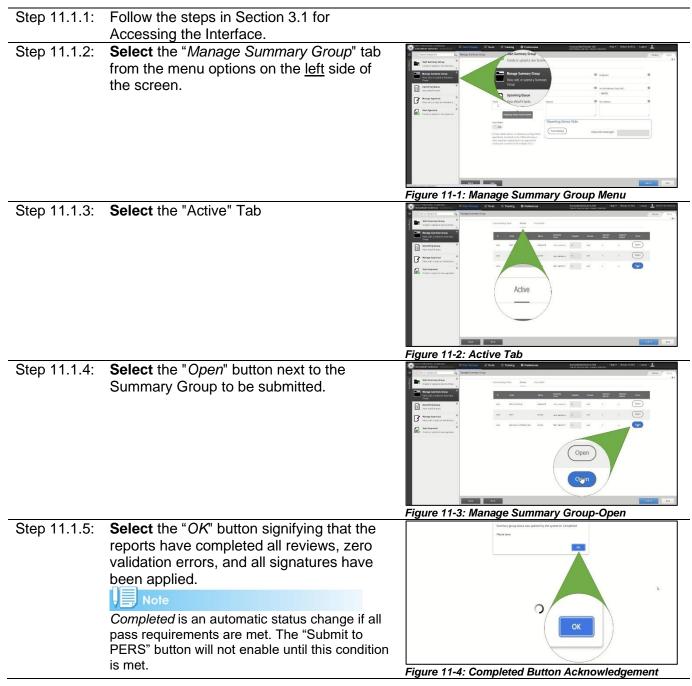

| Step 11.1.6:     | Select the "SAVE" button on the <u>bottom-</u><br>right side of the screen.                                          | Figure 11-5: Save Button                                                                                                    |
|------------------|----------------------------------------------------------------------------------------------------|----------------------------------------------------------------------------------------------------|
| Step 11.1.7:     | Select the "Submit to PERS" button at the                                                                            |                                                                                                    |
|                  | bottom of the screen.                                                                                                | Autor burget     Burget     Burget       Autor burget     Burget     Burget       Autor burget     Burget     Burget       Autor burget     Burget     Burget       Autor burget     Burget     Burget       Autor burget     Burget     Burget       Autor burget     Burget     Burget       Autor burget     Burget     Burget       Autor burget     Burget     Burget |
|                  |                                                                                                    | Figure 11-6: Submit to PERS Button                                                                                                    |
| Step 11.1.8:     | <b>Select</b> "OK" on the pop-up dialogue box<br>stating, "Please confirm submission to PERS<br>for processing?"     | Figure 11-7: Submit to PERS Acknowledgement                                                                                                    |
| Step 11.1.9:     | Close the Appraisal Task browser window                                                                              | <u> </u>                                                                                                    |
|                  | and refresh the "Manage Summary Group"<br>tab by selecting the "Manage Summary<br>Group" tab.                        |                                                                                                    |
| Step<br>11.1.10: | Select the "Submitted" Tab in the Manage Summary Group task window.                                                  | <complex-block></complex-block>                                                                                                    |
| Step<br>11.1.11: | Verify the summary group is in this list and<br>has a status of "submitted" or "submitting"<br>in the status column. | <complex-block></complex-block>                                                                                                    |

### **11.2 Submitting Reports to NPC (Intermittent Ops)**

The Reporting Senior or Trusted Agent may submit a Summary Group to NPC once all of a Summary Group has been validated and all signatures are applied.

#### 11.2.1 Submitting Uploaded and Electronically Signed Reports to NPC

If all NAVPERS 16XX Forms were uploaded to eNavFit using the Upload Appraisals (Intermittent Ops) process found in Section 8.4 and all signatures have been applied using the Apply Electronic Signatures (Online Ops) signature process found in Section 10.1, the below steps can be used to submit reports to NPC.

| Step<br>11.2.1.1: | Follow the steps in Section 3.1 for Accessing the Interface.                                                             |                                         |
|-------------------|----------------------------------------------------------------------------------------------------|-----------------------------------------|
| Step<br>11.2.1.2: | <b>Select</b> the " <i>Manage Summary Group</i> " tab<br>from the menu options on the <u>left</u> side of<br>the screen. |                                         |
|                   |                                                                                                    | Figure 11-10: Manage Summary Group Menu |
| Step<br>11.2.1.3: | Select the "Active" Tab                                                                                                  | Figure 11-11: Active Tab                |
| Step<br>11.2.1.4: | <b>Select</b> the " <i>Open</i> " button next to the Summary Group to be submitted.                                      | Figure 11-12: Manage Summary Group-Open |

| Step<br>11.2.1.5: | Select the "OK" button signifying that the reports have completed all reviews, zero validation errors, and all signatures have been applied.    | Figure 11-13: Completed Button Acknowledgement                                                                                                    |
|-------------------|----------------------------------------------------------------------------------------------------|----------------------------------------------------------------------------------------------------|
| Step<br>11.2.1.6: | Select the "SAVE" button on the <u>bottom-</u><br>right side of the screen.                                                                     | Figure 11-14: Save Button                                                                                                    |
| Step<br>11.2.1.7: | Select the "Submit to PERS" button at the bottom of the screen.                                                                                 | Normality     Normality       Normality     Normality       Normality     Normality |
| Step<br>11.2.1.8: | <b>Select</b> "OK" on the pop-up dialogue box<br>stating, "Please confirm submission to PERS<br>for processing?"                                | Figure 11-15: Submit to PERS Button                                                                                                    |
| Step<br>11.2.1.9: | <b>Close</b> the Appraisal Task browser window<br>and refresh the "Manage Summary Group"<br>tab by selecting the "Manage Summary<br>Group" tab. | <b>x y</b>                                                                                                    |

| Step<br>11.2.1.10: | <b>Select</b> the "Submitted" Tab in the Manage Summary Group task window.                                                  | <complex-block></complex-block>       |
|--------------------|----------------------------------------------------------------------------------------------------|---------------------------------------|
| Step<br>11.2.1.11: | <b>Verify</b> the summary group is in this list and<br>has a status of "submitted" or "submitting"<br>in the status column. | Figure 11-18: Submission Verification |

#### **11.2.2 Submitting Uploaded and Digitally Signed Reports to NPC**

If all NAVPERS 16XX Forms have all signatures have applied using the Apply Digital Signatures (Intermittent Ops) signature process found in Section 10.2 and have been uploaded to eNavFit using the Upload Appraisals (Intermittent Ops) process found in Section 8.4 and, the below steps can be used to submit reports to NPC.

| Step<br>11.2.2.1:                      | Follow the steps in Section 3.1 for<br>Accessing the Interface.                                                          |                                                                                                    |
|----------------------------------------|----------------------------------------------------------------------------------------------------|----------------------------------------------------------------------------------------------------|
| Step<br>11.2.2.2:                      | <b>Select</b> the " <i>Manage Summary Group</i> " tab<br>from the menu options on the <u>left</u> side of<br>the screen. | Image: contract of the contract of the contra        |
| Step Select the "Active" Tab 11.2.2.3: |                                                                                                    | Figure 11-19: Manage Summary Group Menu Image: state state sta |

| Step<br>11.2.2.4: | <b>Select</b> the " <i>Open</i> " button next to the Summary Group to be submitted.                                                          |                                              |
|-------------------|----------------------------------------------------------------------------------------------------|----------------------------------------------|
| Step<br>11.2.2.5: | Select the "OK" button signifying that the reports have completed all reviews, zero validation errors, and all signatures have been applied. | Figure 11-21: Manage Summary Group-Open      |
| Step<br>11.2.2.6: | Select the "SAVE" button on the <u>bottom-</u><br>right side of the screen.                                                                  | Figure 11-23: Save Button                    |
| Step<br>11.2.2.7: | Select the "Submit to PERS" button at the bottom of the screen.                                                                              |                                              |
| Step<br>11.2.2.8: | <b>Select</b> "OK" on the pop-up dialogue box<br>stating, "Please confirm submission to PERS<br>for processing?"                             | Figure 11-25: Submit to PERS Acknowledgement |

| Step<br>11.2.2.9:  | <b>Close</b> the Appraisal Task browser window<br>and refresh the "Manage Summary Group"<br>tab by selecting the "Manage Summary<br>Group" tab. |                                                  |
|--------------------|----------------------------------------------------------------------------------------------------|--------------------------------------------------|
| Step<br>11.2.2.10: | <b>Select</b> the "Submitted" Tab in the Manage<br>Summary Group task window.                                                                   | <complex-block><figure></figure></complex-block> |
| Step<br>11.2.2.11: | <b>Verify</b> the summary group is in this list and<br>has a status of "submitted" or "submitting"<br>in the status column.                     | <complex-block></complex-block>                  |

#### 11.2.3 Submitting Downloaded and Wet Signed Reports to NPC

If all NAVPERS 16XX Forms in the Summary Group have been downloaded from eNavFit and all signatures required have been applied manually, wet signed, follow the steps in Section 11.3 Submitting Reports to NPC (Offline Ops), to submit the Summary Group for processing.

### **11.3 Submitting Reports to NPC (Offline Ops)**

The Reporting Senior or Trusted Agent may submit a Summary Group to NPC via the mail if all appraisals within the Summary Group have been wet signed by all required signatories and a Summary Letter has been completed and signed by the Reporting Senior.

#### 11.3.1 Download Summary Group Letter (Offline Ops Only)

#### Note

If the Summary Group Letter is only required with submitting appraisals to NPC via the mail. Submitting appraisals using eNavFit via the Online or Intermittent Ops processes does not require a Summary Group Letter.

The below Steps should be used to download a Summary Group Letter.

| Step<br>11.3.1.1: | Follow the steps in Section 3.1 for Accessing the Interface.                                                                                                    |                                                                                                    |
|-------------------|----------------------------------------------------------------------------------------------------|----------------------------------------------------------------------------------------------------|
| Step<br>11.3.1.2: | <b>Select</b> the "Start Summary Group" tab<br>from the menu options on the <u>left</u> side of<br>the screen.                                                                                                    | Other with the state of the state of th                |
| Step<br>11.3.1.3: | Select "Download New Form".                                                                                                    | Image: state of the state of the state of |
| Step<br>11.3.1.4: | Select the Download tab                                                                                                    | Figure 11-30: Download Tab                                                                                                    |
| Step<br>11.3.1.5: | Select "Use this link to download a blank<br>Appraisal Manager".<br>Note<br>A "Save-As" dialogue box will open with a<br>generated file name. Users may rename the<br>file and select a location to save the file.                                                                                                    |                                                                                                    |
| Step<br>11.3.1.6: | If the file does not automatically open, locate<br>the file you saved in the previous step<br>(11.3.1.5) and open it in Adobe Reader.<br>Note<br>Adobe .pdf files open based on user<br>preferences. If you have set your internet<br>browser to open .pdf files within them, you may<br>experience rendering or Adobe compatibility<br>issues. Use of the desktop version of Adobe<br>Reader is recommended. |                                                                                                    |

| Step      | Select "Enable All Features" if the option                        | ted from a potentially unsafe location, and most features have been disabled to avoid potential security risks. 🤪 Enable All Features                                                                                                    |
|-----------|-------------------------------------------------------------------|----------------------------------------------------------------------------------------------------|
| 11.3.1.7: | displays across the top in a yellow bar of the opened Adobe file. | Wait<br>re is not eventually replaced by the proper contents of the document, your PDF<br>rot to able to display this type of document.<br>nde to the latest version of Adole Reader for Windows®, Mac, or Limx® by<br>'uww adole consigned action of the sound and the sound action of the sound action of the sound action<br>statuce with Adole Reader visit http://www.adole.com/go/actioned.is.do/10.adole.com/go/actioned/<br>with the type of the sound action of the operated to be add of the sound action of the sound action<br>while the type of the sound action of the operated to be add of the sound action of the sound action of the sound |
|           |                                                                   | Figure 11-31: Enable All Features                                                                                                    |
|           |                                                                   |                                                                                                    |
|           |                                                                   |                                                                                                    |

\_

## **12 Field Format & Constraints**

### 12.1 NAVPERS 1616/26 (E1-E6)

| NAVP  | /PERS 1616/26 - Evaluation Report & Counseling Record (E1-E6) |                         |                                                                                                    |
|-------|---------------------------------------------------------------|-------------------------|----------------------------------------------------------------------------------------------------|
| Block | Title                                                         | Description             | Format/Constraint                                                                                                    |
| 1     | Name (Last, First MI Suffix)                                  | Text Box                | Up to 27 alpha characters                                                                                                    |
| 2     | Rate                                                          | Text Box                | Up to 5 characters, must end in "1" or "2" or "3" or "A" or "R" or "N".                                                                                                    |
| 3     | Enlisted<br>Warfare/Qualification                             | Text Box                | Up to 7 characters                                                                                                    |
| 4     | SSN                                                           | Text Box                | 9 digits with a hyphen (-) after the 3 <sup>rd</sup> and 5 <sup>th</sup> digit                                                                                                    |
| 5     | Duty / Competitive Status                                     | Check Boxes             | Choose one option: ACT, FTS, INACT, and AT/ADSW/265                                                                                                    |
| 6     | UIC                                                           | Text Box                | Up to 5 characters                                                                                                    |
| 7     | Ship/Station                                                  | Text Box                | Up to 18 characters                                                                                                    |
| 8     | Promotion Status                                              | Pull Down<br>Menu       | Select one option: REGULAR, FROCKED, SELECTED, and SPOT.                                                                                                    |
| 9     | Date Reported                                                 | Text Box (Date)         | 7-character date                                                                                                    |
| 10-13 | Occasion for Report                                           | Check Boxes             | Choose between options: Periodic,<br>Detachment of Individual, Promotion/Frocking,<br>Special                                                                                                    |
| 14    | Period of Report (From)<br>Date                               | Text Box (Date)         | 7-character date                                                                                                    |
| 15    | Period of Report (To) Date                                    | Text Box (Date)         | 7-character date                                                                                                    |
| 16    | Not Observed Report                                           | Check Box               | A single check box                                                                                                    |
| 17-18 | Type of Report                                                | Check Boxes             | Choose: Regular, Regular/Concurrent,<br>Concurrent                                                                                                    |
| 19    |                                                               |                         |                                                                                                    |
| 20    | Physical Readiness                                            | Four Pull Down<br>Menus | Four separate Pull Down Menus for PFA codes with options P, B, F, M, W, and N.                                                                                                    |
| 21    | Billet Subcategory (if any)                                   | Pull Down<br>Menu       | Select from options: 'NA', 'BASIC',<br>'APPROVED', 'CO AFLOAT', 'CO ASHORE',<br>'OIC', 'INDIV AUG', 'SEA COMP', 'CRF',<br>'CANVASSER', 'RESIDENT', 'INTERN',<br>'INSTRUCTOR', 'STUDENT', 'RESAC1',<br>'RESAC 6', 'SPECIAL01' through<br>'SPECIAL100' |
| 22    | Reporting Senior (Last, Fl<br>MI)                             | Text Box                | Up to 18 alpha characters                                                                                                    |
| 23    | Grade (Reporting Senior)                                      | Text Box                | Up to 5 characters                                                                                                    |
| 24    | Desig (Reporting Senior)                                      | Text Box                | Up to 4 characters                                                                                                    |
| 25    | Title (Reporting Senior)                                      | Text Box                | Up to 14 characters                                                                                                    |
| 26    | UIC (Reporting Senior)                                        | Text Box                | Up to 5 characters                                                                                                    |
| 27    | SSN (Reporting Senior)                                        | Text Box                | 9 digits with a hyphen (-) after the 3 <sup>rd</sup> and 5 <sup>th</sup> digit                                                                                                    |

| NAVP  | NAVPERS 1616/26 - Evaluation Report & Counseling Record (E1-E6)                                                                                                    |                        |                                                                                                    |  |
|-------|----------------------------------------------------------------------------------------------------|------------------------|----------------------------------------------------------------------------------------------------|--|
| Block | Title                                                                                                    | Description            | Format/Constraint                                                                                                    |  |
| 28    | Command employment and command achievements                                                                                                    | Text Block             | Up to 276 characters OR up to 3 lines                                                                                                    |  |
| b29   | Primary / Collateral /<br>Watchstanding duties / PFA<br>(Enter primary duty                                                                                                    | Text Box<br>Text Block | Up to 14 characters<br>Up to 334 characters OR up to 4 lines                                                                                                    |  |
|       | abbreviation in box)                                                                                                    |                        |                                                                                                    |  |
| 30    | Date Counseled                                                                                                    | Text Box (Date)        | 7-character date                                                                                                    |  |
| 31    | Counselor                                                                                                    | Text Box               | Up to 20 alpha characters                                                                                                    |  |
| 32    | Signature of Individual<br>Counseled                                                                                                    | Digital<br>Signature   |                                                                                                    |  |
| 33-39 | Performance Traits:<br>(Professional Knowledge,<br>Quality of Work, Command<br>or Organizational Climate /<br>Equal Opportunity, Military<br>Bearing / Character,<br>Personal Job<br>Accomplishment / Initiative,<br>Teamwork, Leadership) | Check Boxes            | Choose one option: 'NOB', '1.0', '2.0', '3.0',<br>'4.0', '5.0'                                                                                                    |  |
| 40    | Individual Trait Average                                                                                                    | Text Box               | Auto calculated by system. Must contain 2 decimal places. Allows numeric characters only (e.g., 3.74). The result will be round up if the third decimal is 5 or more, it will be round down if less than 5. |  |
| 41    | Career Recommendations                                                                                                    | Two Text<br>Boxes      | Up to 20 alpha characters per text box                                                                                                    |  |
| 42    | Signature of Rater                                                                                                    | Digital<br>Signature   |                                                                                                    |  |
|       |                                                                                                    | Text Box (Date)        | 7-character date                                                                                                    |  |
| 43    | Comments on Performance                                                                                                    | Text Block             | Up to 1336 (if 10 pt) or 1216 (if 12 pt) alpha-<br>numeric characters OR up to 18 lines (with 18<br>lines all space is filled in the block).                                                                |  |
| 44    | Qualifications/Achievements                                                                                                    | Text Block             | Up to 180 characters OR up to 2 lines                                                                                                    |  |
| 45    | Individual Promotion<br>Recommendation                                                                                                    | Check Boxes            | Choose between:' NOB', 'Significant<br>Problems', 'Progressing', 'Promotable', 'Must<br>Promote', and 'Early Promote'.                                                                                      |  |
| 46    | Summary Promotion<br>Recommendation                                                                                                    | Text Boxes             | Auto calculated, (limited to that Summary<br>Gorup): Text Boxes for the number of<br>Significant Problems, Progressing, Promotable,<br>Must Promote, and Early Promote in a<br>Summary Group                |  |
| 47    | Retention                                                                                                    | Check Boxes            | 2 Check Box options: Not Recommended OR Recommended                                                                                                    |  |
| 48    | Reporting Senior Address                                                                                                    | Text Block             | Up to 87 characters                                                                                                    |  |
| 49    | Signature of Senior Rater<br>Date                                                                                                    | Digital<br>Signature   |                                                                                                    |  |
|       |                                                                                                    | Text Box (Date)        | 7-character date                                                                                                    |  |

| NAVP  | NAVPERS 1616/26 - Evaluation Report & Counseling Record (E1-E6)    |                      |                                                                                                    |  |
|-------|--------------------------------------------------------------------|----------------------|----------------------------------------------------------------------------------------------------|--|
| Block | Title                                                              | Description          | Format/Constraint                                                                                                    |  |
| 50    | Signature of Reporting Senior                                      | Digital<br>Signature |                                                                                                    |  |
|       | Summary Group Average<br>Date                                      | Text Box             | Summary Group Average auto-calculated by system. Must contain 2 decimal places.<br>Allows numeric characters only (e.g., 3.74). |  |
|       |                                                                    | Text Box (Date)      | 7-character date                                                                                                    |  |
| 51    | Signature of Individual<br>Evaluated<br>Submit a Statement<br>Date | Digital<br>Signature |                                                                                                    |  |
|       |                                                                    | Check Box            | Select from "I intend to submit a statement" OR<br>"I do not intend to submit a statement"                                      |  |
|       |                                                                    | Text Box (Date)      | 7-character date                                                                                                    |  |
| 52    | Signature of Regular<br>Reporting Senior on                        | Digital<br>Signature |                                                                                                    |  |
|       | Concurrent Report<br>Date                                          | Text Box (Date)      | 7-character date                                                                                                    |  |

## 12.2 NAVPERS 1616/27 (E7-E9)

| NAVP  | NAVPERS 1616/27 - Evaluation Report & Counseling Record (E7-E9) |                         |                                                                                                   |  |  |
|-------|-----------------------------------------------------------------|-------------------------|---------------------------------------------------------------------------------------------------|--|--|
| Block | Title                                                           | Description             | Format/Constraint                                                                                 |  |  |
| 1     | Name (Last, First MI Suffix)                                    | Text Box                | Up to 27 alpha characters                                                                         |  |  |
| 2     | Grade/Rate                                                      | Text Box                | Up to 5 characters.                                                                               |  |  |
| 3     | Officer/Enlisted<br>Warfare/Qualification                       | Text Box                | Up to 7 characters                                                                                |  |  |
| 4     | SSN                                                             | Text Box                | 9 digits with a hyphen (-) after the 3 <sup>rd</sup> and 5 <sup>th</sup> digit                    |  |  |
| 5     | Duty / Competitive Status                                       | Check Boxes             | Choose one option: ACT, FTS, INACT, and AT/ADSW/265.                                              |  |  |
| 6     | UIC                                                             | Text Box                | Up to 5 characters                                                                                |  |  |
| 7     | Ship/Station                                                    | Text Box                | Up to 18 characters                                                                               |  |  |
| 8     | Promotion Status                                                | Pull Down<br>Menu       | Choose one option: REGULAR, FROCKED, SELECTED, and SPOT.                                          |  |  |
| 9     | Date Reported                                                   | Text Box (Date)         | 7-character date                                                                                  |  |  |
| 10-13 | Occasion for Report                                             | Check Boxes             | Choose options: Periodic, Detachment of<br>Individual, Detachment of Reporting Senior,<br>Special |  |  |
| 14    | Period of Report (From)<br>Date                                 | Text Box (Date)         | 7-character date                                                                                  |  |  |
| 15    | Period of Report (To) Date                                      | Text Box (Date)         | 7-character date                                                                                  |  |  |
| 16    | Not Observed Report                                             | Check Box               | A single check box                                                                                |  |  |
| 17-19 | Type of Report                                                  | Check Boxes             | Regular, Regular/Concurrent, Concurrent, Ops<br>Cdr                                               |  |  |
| 20    | Physical Readiness                                              | Four Pull Down<br>Menus | Four separate Pull Down Menus for PFA Codes with options P, B, F, M, W, and N.                    |  |  |

| NAVP  | NAVPERS 1616/27 - Evaluation Report & Counseling Record (E7-E9)                                                                                                    |                      |                                                                                                    |  |
|-------|----------------------------------------------------------------------------------------------------|----------------------|----------------------------------------------------------------------------------------------------|--|
| Block | Title                                                                                                    | Description          | Format/Constraint                                                                                                    |  |
| 21    | Billet Subcategory (if any)                                                                                                    | Pull Down<br>Menu    | Choose one option: 'NA', 'BASIC',<br>'APPROVED', 'CO AFLOAT', 'CO ASHORE',<br>'OIC', 'INDIV AUG','SEA COMP', 'CRF',<br>'CANVASSER', 'RESIDENT', 'INTERN',<br>'INSTRUCTOR', 'STUDENT', 'RESAC1',<br>'RESAC 6', 'SPECIAL01' through 'SPECIAL100' |  |
| 22    | Reporting Senior (Last,FI<br>MI)                                                                                                    | Text Box             | Up to 18 alpha characters                                                                                                    |  |
| 23    | Grade (Reporting Senior)                                                                                                    | Text Box             | Up to 5 characters                                                                                                    |  |
| 24    | Desig (Reporting Senior)                                                                                                    | Text Box             | Up to 4 characters                                                                                                    |  |
| 25    | Title (Reporting Senior)                                                                                                    | Text Box             | Up to 14 characters                                                                                                    |  |
| 26    | UIC (Reporting Senior)                                                                                                    | Text Box             | Up to 5 characters                                                                                                    |  |
| 27    | SSN (Reporting Senior)                                                                                                    | Text Box             | 9 digits with a hyphen (-) after the 3 <sup>rd</sup> and 5 <sup>th</sup> digit                                                                                                    |  |
| 28    | Command employment and command achievements                                                                                                    | Text Block           | Up to 276 characters OR up to 3 lines                                                                                                    |  |
| 29    | Primary / Collateral /                                                                                                    | Text Box             | Up to 14 characters                                                                                                    |  |
|       | Watchstanding Duties /<br>PFA (Enter primary duty<br>abbreviation in box)                                                                                                    | Text Block           | Up to 334 characters OR up to 4 lines                                                                                                    |  |
| 30    | Date Counseled                                                                                                    | Text Box (Date)      | 7-character date                                                                                                    |  |
| 31    | Counselor                                                                                                    | Text Box             | Up to 20 alpha characters                                                                                                    |  |
| 32    | Signature of Individual<br>Counseled                                                                                                    | Digital<br>Signature |                                                                                                    |  |
| 33-39 | Performance Traits<br>(Deckplate Leadership,<br>Institutional and Technical<br>Expertise, Professionalism,<br>Loyalty, Character, Active<br>Communication, Sense of<br>Heritage) | Check Boxes          | Choose one option: 'NOB', '1.0', '2.0', '3.0', '4.0',<br>'5.0'                                                                                                    |  |
| 40    | Career Recommendations                                                                                                    | Two Text<br>Boxes    | Up to 20 alpha characters per text box                                                                                                    |  |
| 41    | Comments on Performance                                                                                                    | Text Block           | Up to 1336 (if 10 pt) or 1216 (if 12 pt) alpha-<br>numeric characters OR up to 18 lines. (18 lines<br>will complete all white space).                                                                                                    |  |
| 42    | Individual Promotion<br>Recommendation                                                                                                    | Check Boxes          | Choose between: NOB, Significant Problems,<br>Progressing, Promotable, Must Promote, and<br>Early Promote                                                                                                    |  |
| 43    | Summary Promotion<br>Recommendation                                                                                                    | Text Boxes           | Auto calculated, (limited to that Summary<br>Group): Text Boxes for the number of Significant<br>Problems, Progressing, Promotable, Must<br>Promote, and Early Promote in a Summary<br>Group                                                   |  |
| 44    | Reporting Senior Address                                                                                                    | Text Block           | Up to 87 characters                                                                                                    |  |
| 45    | Signature of Reporting<br>Senior                                                                                                    | Digital<br>Signature |                                                                                                    |  |

| NAVP  | NAVPERS 1616/27 - Evaluation Report & Counseling Record (E7-E9)          |                      |                                                                                                    |  |
|-------|--------------------------------------------------------------------------|----------------------|----------------------------------------------------------------------------------------------------|--|
| Block | Title                                                                    | Description          | Format/Constraint                                                                                                    |  |
|       | Summary Group Average<br>Date                                            | Text Box             | Individual Trait Average auto-calculated by system. Must contain 2 decimal places. Allows numeric characters only (e.g., 3.74). |  |
|       |                                                                          | Text Box             | Summary Group Average auto-calculated by system. Must contain 2 decimal places. Allows numeric characters only (e.g., 3.74).    |  |
|       |                                                                          | Text Box (Date)      | 7-character date                                                                                                    |  |
| 46    | Signature of Individual<br>Evaluated<br>Submit a Statement<br>Date       | Digital<br>Signature |                                                                                                    |  |
|       |                                                                          | Check Box            | Select from "I intend to submit a statement" OR<br>"I do not intend to submit a statement"                                      |  |
|       |                                                                          | Text Box (Date)      | 7-character date                                                                                                    |  |
| 47    | Signature of Regular<br>Reporting Senior on<br>Concurrent Report<br>Date | Digital<br>Signature |                                                                                                    |  |
|       |                                                                          | Text Box (Date)      | 7-character date                                                                                                    |  |

## 12.3 NAVPERS 1610/2 (W1-O6)

| NAVP  | NAVPERS 1610/2 - Fitness Report & Counseling Record (W1-O6) |                   |                                                                                                    |  |  |
|-------|-------------------------------------------------------------|-------------------|----------------------------------------------------------------------------------------------------|--|--|
| Block | Title                                                       | Description       | Format/Constraint                                                                                     |  |  |
| 1     | Name (Last, First MI Suffix)                                | Text Box          | Up to 27 alpha characters                                                                             |  |  |
| 2     | Grade/Rate                                                  | Pull Down<br>Menu | May select from 'ENS', 'LT', 'LTJG', 'LCDR',<br>'CDR', 'CAPT', 'CW02', 'CW03', 'CW04',<br>and 'CW05'. |  |  |
| 3     | Officer Designator                                          | Text Box          | Up to 4 characters.                                                                                   |  |  |
| 4     | SSN                                                         | Text Box          | 9 digits with a hyphen (-) after the 3 <sup>rd</sup> and 5 <sup>th</sup> digit                        |  |  |
| 5     | Duty / Competitive Status                                   | Check Boxes       | Choose one option: ACT, FTS, INACT, and AT/ADSW/265.                                                  |  |  |
| 6     | UIC                                                         | Text Box          | Up to 5 characters                                                                                    |  |  |
| 7     | Ship/Station                                                | Text Box          | Up to 18 characters                                                                                   |  |  |
| 8     | Promotion Status                                            | Pull Down<br>Menu | Select from options: REGULAR, FROCKED, SELECTED, and SPOT.                                            |  |  |
| 9     | Date Reported                                               | Text Box (Date)   | 7-character date                                                                                      |  |  |
| 10    | Occasion for Report<br>(Periodic)                           | Check Boxes       | Choose options: Periodic, Detachment of<br>Individual, Detachment of Reporting Senior,<br>Special     |  |  |
| 14    | Period of Report (From)<br>Date                             | Text Box (Date)   | 7-character date                                                                                      |  |  |
| 15    | Period of Report (To) Date                                  | Text Box (Date)   | 7-character date                                                                                      |  |  |
| 16    | Not Observed Report                                         | Check Box         | A single check box                                                                                    |  |  |
| 17-19 | Type of Report                                              | Check Boxes       | Regular, Regular/Concurrent, Concurrent, Ops<br>Cdr                                                   |  |  |

| NAVP  | ERS 1610/2 - Fitness Repo                                                                                                    | ort & Counseling        | g Record (W1-O6)                                                                                                    |
|-------|----------------------------------------------------------------------------------------------------|-------------------------|----------------------------------------------------------------------------------------------------|
| Block | Title                                                                                                    | Description             | Format/Constraint                                                                                                    |
| 20    | Physical Readiness                                                                                                    | Four Pull Down<br>Menus | Four separate Pull Down Menus for PFA Codes with options P, B, F, M, W, and N.                                                                                                    |
| 21    | Billet Subcategory (if any)                                                                                                    | Pull Down<br>Menu       | Choose one option: 'NA', 'BASIC',<br>'APPROVED', 'CO AFLOAT', 'CO ASHORE',<br>'OIC', 'INDIV AUG', 'SEA COMP', 'CRF',<br>'CANVASSER', 'RESIDENT', 'INTERN',<br>'INSTRUCTOR', 'STUDENT', 'RESAC1',<br>'RESAC 6', 'SPECIAL01' through 'SPECIAL100' |
| 22    | Reporting Senior (Last, FI<br>MI)                                                                                                    | Text Box                | Up to 18 alpha characters                                                                                                    |
| 23    | Grade (Reporting Senior)                                                                                                    | Text Box                | Up to 5 characters                                                                                                    |
| 24    | Desig (Reporting Senior)                                                                                                    | Text Box                | Up to 4 characters                                                                                                    |
| 25    | Title (Reporting Senior)                                                                                                    | Text Box                | Up to 14 characters                                                                                                    |
| 26    | UIC (Reporting Senior)                                                                                                    | Text Box                | Up to 5 characters                                                                                                    |
| 27    | SSN (Reporting Senior)                                                                                                    | Text Box                | 9 digits with a hyphen (-) after the 3 <sup>rd</sup> and 5 <sup>th</sup> digit                                                                                                    |
| 28    | Command employment and command achievements                                                                                                    | Text Block              | Up to 276 characters OR up to 3 lines                                                                                                    |
| 29    | Primary / Collateral /                                                                                                    | Text Box                | Up to 14 characters                                                                                                    |
|       | Watchstanding Duties /<br>PFA (Enter primary duty<br>abbreviation in box)                                                                                                    | Text Block              | Up to 334 characters OR up to 4 lines                                                                                                    |
| 30    | Date Counseled                                                                                                    | Text Box (Date)         | 7-character date                                                                                                    |
| 31    | Counselor                                                                                                    | Text Box                | Up to 20 alpha characters                                                                                                    |
| 32    | Signature of Individual<br>Counseled                                                                                                    | Digital<br>Signature    |                                                                                                    |
| 33-39 | Performance Traits<br>(Professional Expertise,<br>Command or<br>Organizational Climate /<br>Equal Opportunity, Military<br>Bearing / Character,<br>Teamwork, Mission<br>Accomplishment and<br>Initiative, Leadership,<br>Tactical Performance) | Check Boxes             | Choose one option: 'NOB', '1.0', '2.0', '3.0', '4.0',<br>'5.0'                                                                                                    |
| 40    | Career Recommendations                                                                                                    | Two Text<br>Boxes       | Up to 20 alpha characters per text box                                                                                                    |
| 41    | Comments on Performance                                                                                                    | Text Block              | Up to 1336 (if 10 pt) or 1216 (if 12 pt) alpha-<br>numeric characters OR up to 18 lines                                                                                                    |
| 42    | Individual Promotion<br>Recommendation                                                                                                    | Check Boxes             | Choose between:' NOB', 'Significant Problems',<br>'Progressing', 'Promotable', 'Must Promote', and<br>'Early Promote'.                                                                                                    |
| 43    | Summary Promotion<br>Recommendation                                                                                                    | Text Boxes              | Auto calculated, (limited to that Summary<br>Group): Text Boxes for the number of Significant<br>Problems, Progressing, Promotable, Must<br>Promote, and Early Promote in a Summary<br>Group                                                    |

| NAVP  | NAVPERS 1610/2 - Fitness Report & Counseling Record (W1-O6)        |                      |                                                                                                    |  |  |
|-------|--------------------------------------------------------------------|----------------------|----------------------------------------------------------------------------------------------------|--|--|
| Block | Title                                                              | Description          | Format/Constraint                                                                                                    |  |  |
| 44    | Reporting Senior Address                                           | Text Block           | Up to 87 characters                                                                                                    |  |  |
| 45    | Signature of Reporting<br>Senior<br>Summary Group Average<br>Date  | Digital<br>Signature |                                                                                                    |  |  |
|       |                                                                    | Text Box             | Summary Group Average auto-calculated by system. Must contain 2 decimal places. Allows numeric characters only (e.g., 3.74). |  |  |
|       |                                                                    | Text Box (Date)      | 7-character date                                                                                                    |  |  |
| 46    | Signature of Individual<br>Evaluated<br>Submit a Statement<br>Date | Digital<br>Signature |                                                                                                    |  |  |
|       |                                                                    | Check Box            | Select from "I intend to submit a statement" OR<br>"I do not intend to submit a statement"                                   |  |  |
|       |                                                                    | Text Box (Date)      | 7-character date                                                                                                    |  |  |
| 47    | Signature of Regular<br>Reporting Senior on                        | Digital<br>Signature |                                                                                                    |  |  |
|       | Concurrent Report<br>Date                                          | Text Box (Date)      | 7-character date                                                                                                    |  |  |

# 13 Key Terms, Acronyms, and Abbreviations

| Disconnected | No internet. Appraisals will be printed, wet-signed, and paper copy will be mailed via preferred                                                                                                    |
|--------------|----------------------------------------------------------------------------------------------------|
|              | handler.                                                                                                    |
| Intermittent | Limited internet connectivity and/or limited bandwidth. Connection speeds may be slow and limit online use resulting in a disconnected appraisal draft and with electronic (online) submission electronically. |
| Online       | The ability to draft and complete an appraisal in an online state using browser.                                                                                                    |
| NAVPERS      | All three forms of an appraisal (Enlisted E1-E6, Chief E7-E9, Officer W1-O6) and all input forms                                                                                                    |
| 16XX         | (Active or Reserve, Officer or Enlisted).                                                                                                    |
| Appraisal    |                                                                                                    |
| Manager      |                                                                                                    |
| Evaluation   | NAVPERS 1616/26 Evaluation Report and Counseling Record (E1-E6) (EVAL)                                                                                                    |
| Chief        | NAVPERS 1616/27 Evaluation Report and Counseling Record (E7-E9)(CHIEFEVAL)                                                                                                    |
| Evaluation   |                                                                                                    |
| Fitness      | NAVPERS 1610/2 Fitness Report and Counseling Record (W1-O6) (FITREP)                                                                                                    |
| Report       |                                                                                                    |

# List of Figures

| Figure 3-1: CAC Login                             | 5   |
|---------------------------------------------------|-----|
| Figure 3-2: Update Information                    | 5   |
| Figure 3-3: Personal Information Entry            | 5   |
| Figure 3-4: Update Info Button                    | 6   |
| Figure 3-5: Main Menu Button Selection            | 6   |
| Figure 3-6: 90-Day Verification                   | 6   |
| Figure 3-7: NPC Document Services                 | 7   |
| Figure 3-8: eNavFit Categories                    | 7   |
| Figure 3-9: BOL Timeout                           | 7   |
| Figure 5-1: NPC Document Hub                      |     |
| Figure 5-2: eNavFit Categories                    | .10 |
| Figure 5-3: Start Appraisal Tab                   | .10 |
| Figure 5-4: Start Appraisal Tab                   | .10 |
| Figure 5-5: Start Appraisal for Yourself          |     |
| Figure 5-6: Reporting Senior Not Found Error      | .11 |
| Figure 5-7: Start Appraisal for Someone Else      | .11 |
| Figure 5-8: Start Appraisal-Upload Offline Form   | .11 |
| Figure 5-9: Start Appraisal-Download Offline Form |     |
| Figure 5-10: Start Appraisal-Download Blank Form  |     |
| Figure 5-11: Manage Appraisal Tab                 |     |
| Figure 5-12: Manage Appraisal Menu                |     |
| Figure 5-13: Start Summary Group Tab              | .12 |
| Figure 5-14: Start Summary Group Menu Options     |     |
| Figure 5-15: Start Summary Group-Yourself         | .13 |
| Figure 5-16: Start Summary Group-Someone Else     |     |
| Figure 5-17: Start Summary Group-RS Find Error    |     |
| Figure 5-18: Start Summary Group-Upload           | .13 |
| Figure 5-19: Start Summary Group-Download         |     |
| Figure 5-20: Manage Summary Group Tab             | .14 |
| Figure 5-21: Manage Summary Group-Options         | .14 |
| Figure 5-22: Acknowledge Role Button              | .14 |
| Figure 5-23: Manage Summary Group-Active Tab      |     |
| Figure 5-24: Manage Summary Group-Submitted Tab   | .15 |
| Figure 5-25: Upcoming Queue Tab                   | .15 |
| Figure 5-26: Upcoming Queue                       |     |
| Figure 5-27: Upcoming Queue-Member Row            | .15 |
| Figure 5-28: Upcoming Queue-Reviewer Row          |     |
| Figure 5-29: Upcoming Queue-Reporting Senior Row  | .16 |
| Figure 5-30: Online Status Change Field           |     |
| Figure 5-31: Offline Status Change Field          |     |
| Figure 5-32: Error Validation Example             |     |
| Figure 5-33: SG Average                           |     |
| Figure 5-34: Promotion Recommendations            |     |
| Figure 5-35: EP/MP Calculations                   |     |
| Figure 5-36: Tool Tip Selection                   |     |
| Figure 5-37: Tool Tip On Screen                   |     |
| Figure 5-38: Tool Tip Description                 |     |
| Figure 5-39: Day Selection                        |     |
|                                                   |     |

| Figure 5-40: Month Selection                     |     |
|--------------------------------------------------|-----|
| Figure 5-41: Year Selection                      | .19 |
| Figure 6-1: Manage Summary Group Tab             | .20 |
| Figure 6-2: Acknowledge Role Tab                 | .20 |
| Figure 6-3: Acknowledge Role Inputs              | .20 |
| Figure 6-4: Acknowledge Role Button              |     |
| Figure 6-5: Acknowledge Role OK                  |     |
| Figure 6-6: Acknowledgment Date                  |     |
| Figure 6-7: Acknowledgment Submission            |     |
| Figure 6-8: Preferences Selection                |     |
| Figure 6-9: Queues Tab                           |     |
| Figure 6-10: Shared Queue + Sign                 |     |
| Figure 6-11: Enter Name of Trusted Agent         |     |
| Figure 6-12: Select the Trusted Agent            |     |
| Figure 6-13: Share RS Queue                      |     |
| Figure 6-14: Verify Trusted Agent Assignment     |     |
| Figure 6-15: Select Start Process                |     |
| Figure 6-16: Personal Information Entry          |     |
| Figure 6-17: Queue Selection Tab                 |     |
| Figure 6-18: Remove Trusted Agent "X"            |     |
| Figure 6-19: Verify Trusted Agent Removed        |     |
| Figure 6-20: Select Start Process                |     |
| Figure 7-1: Start Summary Group Menu             |     |
| Figure 7-1. Start Summary Group Menu             | .20 |
| Figure 7-2: For Someone Else as Reporting Senior |     |
| Figure 7-3: Reporting Senior Search Field        |     |
| Figure 7-4: Reporting Senior Email/DoDID         |     |
| Figure 7-5: Summary Group Tab                    | .26 |
| Figure 7-6: Summary Group Name Field             |     |
| Figure 7-7: Paygrade Field                       |     |
| Figure 7-8: Designator Field                     |     |
| Figure 7-9: Duty/Competitive Status Field        |     |
| Figure 7-10: UIC Field                           | .27 |
| Figure 7-11: Ship/Station Field                  |     |
| Figure 7-12: Promotion Status Field              |     |
| Figure 7-13: End Date Field                      |     |
| 5 F                                              | .27 |
| Figure 7-15: Report Type Field                   |     |
| Figure 7-16: Billet Subcategory Field            |     |
| Figure 7-17: Reviewer Templates Tab              |     |
| Figure 7-18: Skip the "Default" field            |     |
| Figure 7-19: Add New Reviewer Template           | .29 |
| Figure 7-20: Reviewer Template Name              | .29 |
| Figure 7-21: Acknowledge Reviewer Template       | .29 |
| Figure 7-22: Add Reviewer by email/DoDID         | .29 |
| Figure 7-23: Select Magnifying Glass or Enter    |     |
| Figure 7-24: Reviewer Type Selection             | .30 |
| Figure 7-25: Add Reviewer Button                 |     |
| Figure 7-26: Add Members Tab                     |     |
| Figure 7-27: Add Member by email/ DoDID          |     |
| Figure 7-28: Select Magnifying Glass or Enter    |     |
| Figure 7-29: Select Reviewer Template            |     |
|                                                  |     |

| Figure 7-30: Review Inputs Tab                                   | 31 |
|------------------------------------------------------------------|----|
| Figure 7-31: Submit Summary Group Inputs                         | 31 |
| Figure 7-32: Start Summary Group Menu                            | 32 |
| Figure 7-33: Not Observed (NOB) Flag Options                     | 32 |
| Figure 7-34: Appraisal Level NOB toggle                          | 33 |
| Figure 7-35: Start Summary Group                                 | 33 |
| Figure 7-36: Reviewer Templates Tab                              | 33 |
| Figure 7-37: Add Reviewers by email/DoDID                        |    |
| Figure 7-38: Search for Reviewers based on inputs                |    |
| Figure 7-39: Reviewer Templates Field-Type                       |    |
| Figure 7-40: Manage Appraisal Menu                               |    |
| Figure 7-41: Appraisal Level -Report Tab                         |    |
| Figure 7-42: Concurrent Toggle Switch                            |    |
| Figure 7-43: Blank Mid-Term Counseling Performance Field         | 35 |
| Figure 7-44: Performed Mid-Term Counseling Performance Field     |    |
| Figure 7-45: Not Required Mid-Term Counseling Performance Field  |    |
| Figure 7-46: Not Performed Mid-Term Counseling Performance Field |    |
| Figure 7-47: Manage Summary Group Tab                            |    |
| Figure 7-48: Manage Summary Group-Active Tab                     |    |
| Figure 7-49: Manage Summary Group-Open Report                    |    |
| Figure 7-50: Change Summary Group to Route Status                |    |
| Figure 7-51: Status Change Acknowledgement                       |    |
| Figure 7-52: Manage Appraisal Menu                               |    |
| Figure 7-53: Appraisals I have Access to                         |    |
| Figure 7-54: Opening Member Reports                              |    |
| Figure 7-55: Appraisal Menu Options                              |    |
| Figure 7-56: Reviewer Comments Field                             |    |
| Figure 7-57: Next Reviewer Button                                | 38 |
| Figure 8-1: Manage Summary Group Tab                             |    |
| Figure 8-2: Manage Summary Group-Active Tab                      |    |
| Figure 8-3: Manage Summary Group-Open Report                     |    |
| Figure 8-4: Download Appraisal                                   |    |
| Figure 8-5: Enable All Features                                  |    |
| Figure 8-6: Start Summary Group Menu                             |    |
| Figure 8-7: Upload An Offline Form                               |    |
| Figure 8-8: Browse and Upload Button                             |    |
| Figure 8-9: Submit Uploaded Documents                            |    |
| Figure 8-10: Manage Appraisal Menu                               |    |
| Figure 8-11: Manage Appraisal-Open Button                        |    |
| Figure 8-12: Manage Appraisal-Open Button                        |    |
| Figure 8-13: Enable All Features                                 |    |
| Figure 8-14: Manage Summary Group Menu                           | 43 |
| Figure 8-15: Manage Summary Group – Active Tab                   |    |
| Figure 8-16: Manage Summary Group-Open Report                    |    |
| Figure 8-17: Reports Tab                                         |    |
| Figure 8-18: Show/Hide Member Data                               |    |
| Figure 8-19: Download Button on Member Tab                       |    |
| Figure 8-20: Enable All Features                                 |    |
| Figure 8-21: Start Appraisal Menu                                |    |
| Figure 8-22: Upload Offline Forms                                |    |
| Figure 8-23: Browse and Upload Button                            |    |
|                                                                  |    |

| Figure 8-24: Submit Uploaded Documents               | 46 |
|------------------------------------------------------|----|
| Figure 9-1: Start Summary Group Menu                 |    |
| Figure 9-2: Download New Form Button                 |    |
| Figure 9-3: Download Selection Button                |    |
| Figure 9-4: Download Tab                             | 47 |
| Figure 9-5: Start Summary Group Menu                 | 49 |
| Figure 9-6: Download New Form Button                 |    |
| Figure 9-7: For Someone Else Button                  |    |
| Figure 9-8: Reporting Senior Search                  | 49 |
| Figure 9-9: Searching for a Reporting Senior         | 49 |
| Figure 9-10: Search Button for a Reporting Senior    |    |
| Figure 9-11: Download Tab                            |    |
| Figure 9-12: Start Summary Group Menu                |    |
| Figure 9-13: Download New Form Button                |    |
| Figure 9-14: Download Selection Button               |    |
| Figure 9-15: Download Tab                            | 51 |
| Figure 9-16: Browse and Upload Button                | 51 |
| Figure 9-17: Enable All Features                     |    |
| Figure 9-18: Reporting Senior Defaults               | 52 |
| Figure 9-19: Reporting Senior Email                  | 52 |
| Figure 9-20: Reporting Senior DoDID                  | 52 |
| Figure 9-21: Reporting Senior Paygrade               |    |
| Figure 9-22: Reporting Senior Paygrade               |    |
| Figure 9-23: Reporting Senior Name                   |    |
| Figure 9-24: Reporting Senior Grade                  |    |
| Figure 9-25: Reporting Senior Designator             |    |
| Figure 9-26: Reporting Senior Address                |    |
| Figure 9-27: Reporting Senior Title                  |    |
| Figure 9-28:Reporting Senior UIC                     |    |
| Figure 9-29: Reporting Senior DODID                  |    |
| Figure 9-30: ISIC Address                            | 54 |
| Figure 9-31: User Role Acknowledge (RS)              | 55 |
| Figure 9-32: Reporting Senior Information Continue   | 55 |
| Figure 9-33: Summary Group Title Offline             |    |
| Figure 9-34: Summary Group Status Offline            |    |
| Figure 9-35: Reviewer Templates Offline              |    |
| Figure 9-36: Reviewer Template Line Offline          |    |
| Figure 9-37: Reviewer Template Name Offline          |    |
| Figure 9-38: Add Reviewer Information Offline        |    |
| Figure 9-39: Home Button Selection Offline           |    |
| Figure 9-40: View/Edit Folder Icon Offline           |    |
| Figure 9-41: Summary Group Information Entry Offline |    |
| Figure 9-42: Add Report Offline                      |    |
| Figure 9-43: Add Report Dialogue Box                 |    |
| Figure 9-44: Add Member OK Button                    |    |
| Figure 9-45: View/Edit Button Offline                |    |
| Figure 9-46: Appraisal Manager Member Input Form     |    |
| Figure 9-47: Return to Summary Group Offline         |    |
| Figure 10-1: Manage Summary Group Menu               |    |
| Figure 10-2: Manage Summary Group-Active Tab         |    |
| Figure 10-3: Manage Summary Group-Open Report        | 63 |
|                                                      |    |

| Figure 10-4: Status Change – Sign Status                                           | 63  |
|------------------------------------------------------------------------------------|-----|
| Figure 10-5: Status Change Acknowledgement                                         | 63  |
| Figure 10-6: Manage Summary Group Menu                                             | 63  |
| Figure 10-7: Manage Summary Group – Active Tab                                     | 64  |
| Figure 10-8: Manage Summary Group-Open Report                                      |     |
| Figure 10-9: Manage Summary Group-Reports Tab                                      |     |
| Figure 10-10: Show/Hide Report Information Toggle                                  |     |
| Figure 10-11: Open Appraisal Level View                                            |     |
| Figure 10-12: Appraisal-Signatures Tab                                             |     |
| Figure 10-13: Signatures Tab-Sign Button                                           |     |
| Figure 10-14: Acknowledge Signature Application                                    | 65  |
| Figure 10-15: Manage Appraisal Menu                                                | 65  |
| Figure 10-16: Manage Appraisals-Sign Button                                        |     |
| Figure 10-17: Appraisal Level-Signatures Tab                                       | 66  |
| Figure 10-18: Statement Submission Intention                                       |     |
| Figure 10-19: Member Signature Application                                         |     |
| Figure 10-20: Member Signature Acknowledgement                                     |     |
| Figure 10-21: View Report Button                                                   |     |
| Figure 10-22: Manage Summary Group Menu                                            |     |
| Figure 10-23: Manage Summary Group-Active Tab                                      |     |
| Figure 10-24: Manage Summary Group-Active Tab                                      |     |
| Figure 10-25: Reports Tab                                                          |     |
| Figure 10-26: Show/Hide Member Data                                                |     |
| Figure 10-27: Signatures Tab                                                       |     |
| Figure 10-27. Signatures rab                                                       |     |
| Figure 10-29: Alternate Signature Application Reasons                              |     |
| Figure 10-29. Alternate Signature Application Reasons<br>Figure 10-30: Save Button |     |
| Figure 11-30. Save Button<br>Figure 11-1: Manage Summary Group Menu                |     |
|                                                                                    |     |
| Figure 11-2: Active Tab                                                            |     |
| Figure 11-3: Manage Summary Group-Open                                             |     |
| Figure 11-4: Completed Button Acknowledgement                                      |     |
| Figure 11-5: Save Button                                                           |     |
| Figure 11-6: Submit to PERS Button                                                 |     |
| Figure 11-7: Submit to PERS Acknowledgement                                        |     |
| Figure 11-8: Submitted Tab.                                                        |     |
| Figure 11-9: Submission Verification                                               | / 1 |
| Figure 11-10: Manage Summary Group Menu                                            |     |
| Figure 11-11: Active Tab<br>Figure 11-12: Manage Summary Group-Open                | 12  |
| Figure 11-12: Manage Summary Group-Open                                            | 12  |
| Figure 11-13: Completed Button Acknowledgement                                     |     |
| Figure 11-14: Save Button                                                          |     |
| Figure 11-15: Submit to PERS Button                                                |     |
| Figure 11-16: Submit to PERS Acknowledgement                                       |     |
| Figure 11-17: Submitted Tab.                                                       |     |
| Figure 11-18: Submission Verification                                              |     |
| Figure 11-19: Manage Summary Group Menu                                            |     |
| Figure 11-20: Active Tab                                                           |     |
| Figure 11-21: Manage Summary Group-Open                                            |     |
| Figure 11-22: Completed Button Acknowledgement                                     |     |
| Figure 11-23: Save Button                                                          |     |
| Figure 11-24: Submit to PERS Button                                                | 75  |

| Figure 11-25: Submit to PERS Acknowledgement | 75 |
|----------------------------------------------|----|
| Figure 11-26: Submitted Tab                  |    |
| Figure 11-27: Submission Verification        |    |
| Figure 11-28: Start Summary Group Menu       | 77 |
| Figure 11-29: Download New Form Button       |    |
| Figure 11-30: Download Tab                   |    |
| Figure 11-31: Enable All Features            |    |

## List of Tables

No table of figures entries found.